# Sistema IAM

# REGISTRAZIONE UTENZA

GUIDA OPERATIVA PER L'UTENTE

[Digitare qui]

## <span id="page-1-0"></span>**INDICE**

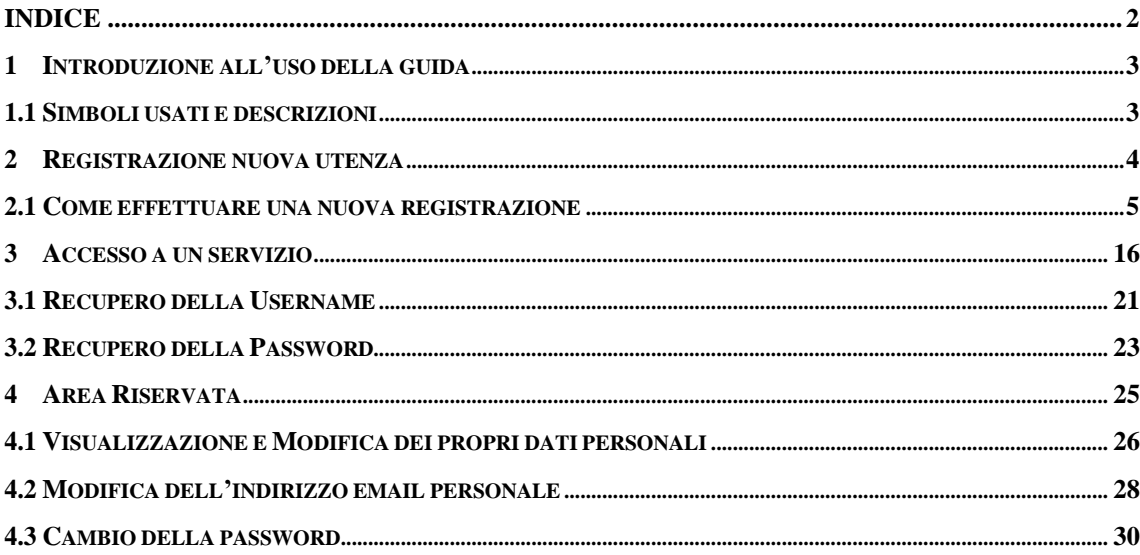

## <span id="page-2-0"></span>**1 INTRODUZIONE ALL'USO DELLA GUIDA**

La presente guida vuole rappresentare uno strumento informativo e un supporto operativo per gli utenti che dovranno richiedere una nuova utenza ed effettuare l'accesso ai servizi On Line utilizzando il nuovo sistema di Identity & Access Management del MIUR.

I servizi attualmente integrati con il nuovo sistema di Identity & Access Management del MIUR sono:

- Istanze On Line
- Pago In Rete
- Portale della governance della formazione

Nello specifico la presente guida tratta:

- la fase di registrazione al sistema che permette ad un utente di ottenere le credenziali (username e password) per accedere ai servizi sopra elencati;
- la fase di accesso (login);
- le funzioni di gestione della propria utenza.

#### 1.1 SIMBOLI USATI E DESCRIZIONI

<span id="page-2-1"></span>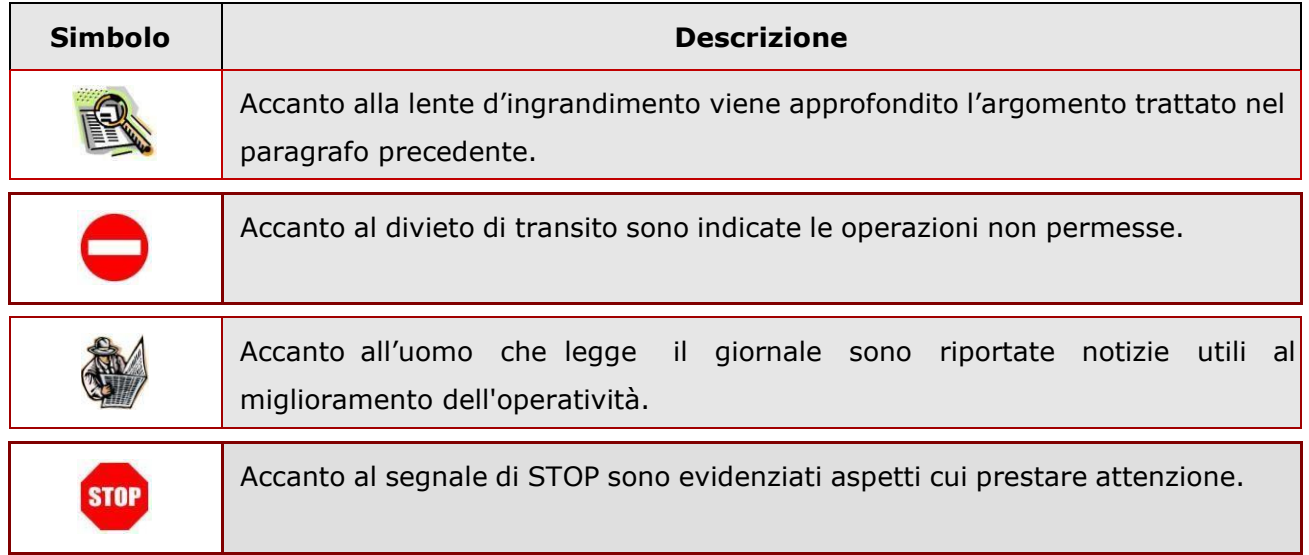

## **2 REGISTRAZIONE NUOVA UTENZA**

<span id="page-3-0"></span>Tutti gli utenti che non sono già in possesso di una utenza per accedere ad uno dei servizi integrati con il nuovo sistema di Identity & Access Management del MIUR dovranno effettuare la procedura di registrazione per ottenere le credenziali di accesso (username e password).

I servizi attualmente integrati con il nuovo sistema di Identity & Access Management del MIUR sono:

- Istanze On Line
- Pago In Rete
- Portale della governance della formazione

#### 2.1 COME EFFETTUARE UNA NUOVA REGISTRAZIONE

<span id="page-4-0"></span>Per avviare la procedura di registrazione selezionare la voce "Registrati" presente nella pagina di login, visualizzabile selezionando "Accedi" dalla Homepage pubblica di uno dei servizi integrati con il nuovo sistema di Identity & Access Management del MIUR.

Per trovare rapidamente la pagina dedicata alla procedura d'iscrizione al MIUR, si può utilizzare il seguente link: <https://www.miur.gov.it/accesso>

Nella pagina visualizzata, scorrere la barra laterale fino al riquadro dedicato alla "Area riservata" e accedere alla schermata successiva:

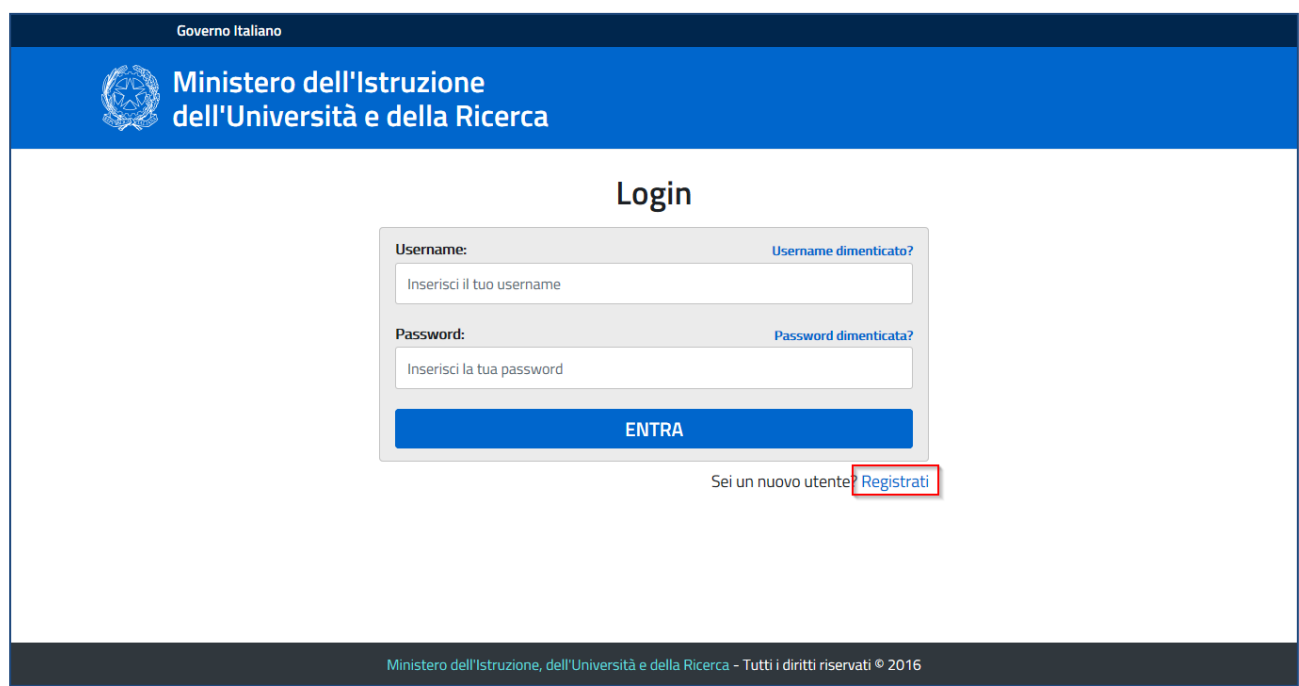

Il primo passaggio della registrazione consiste nell'inserimento del proprio codice fiscale per permettere al sistema di verificare se esiste già una utenza per l'utente che sta effettuando la registrazione.

Oltre al codice fiscale, sarà necessario selezionare la casella di sicurezza "Non sono un robot". Una volta compilati i campi selezionare "PASSAGGIO 2" per procedere con la registrazione.

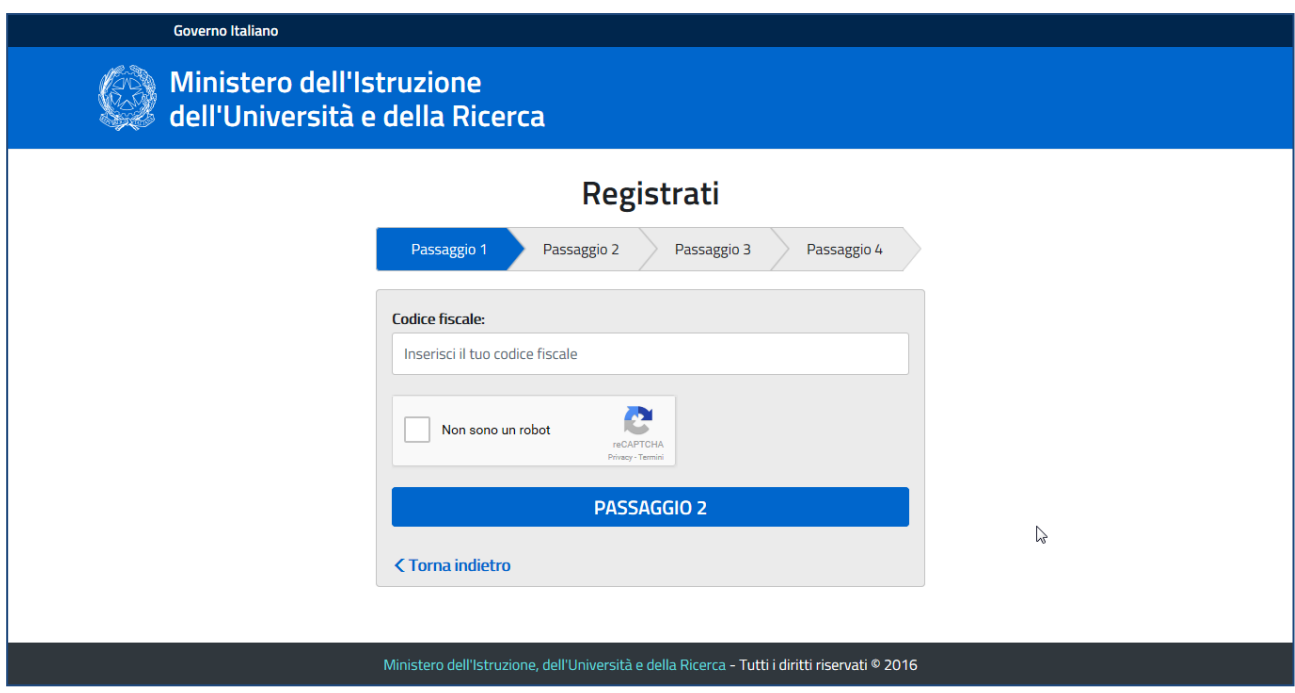

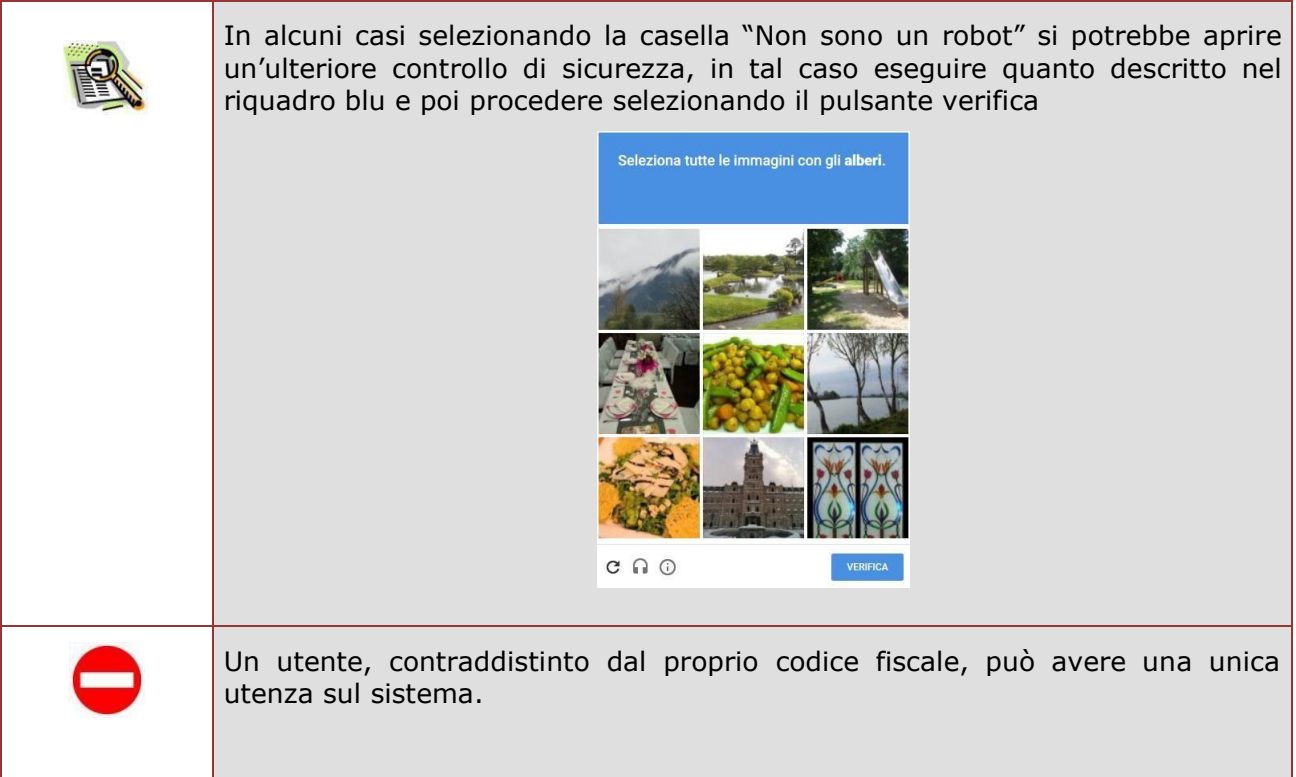

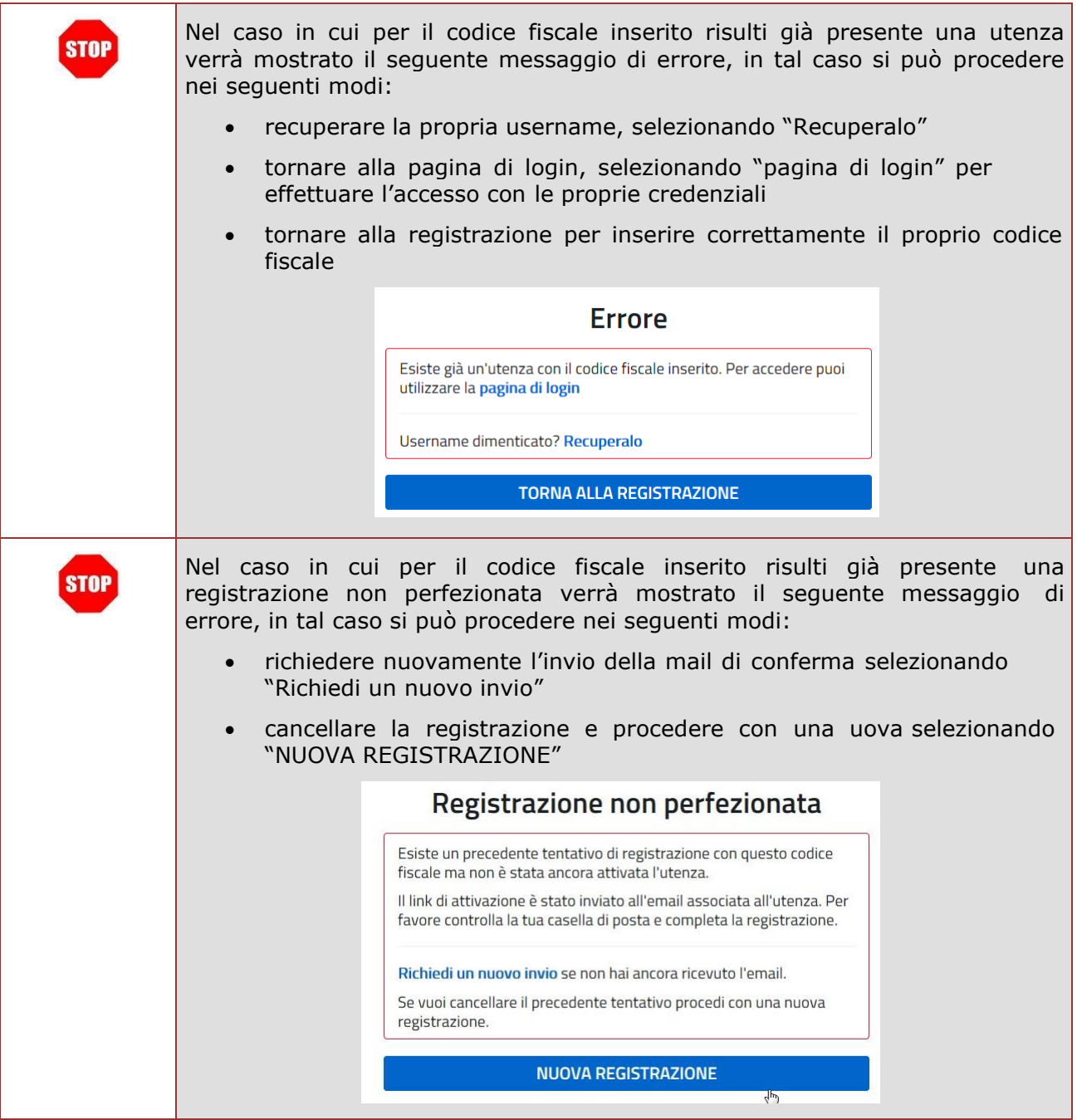

Il secondo passaggio della registrazione consiste nell'inserimento dei propri dati anagrafici e dell'indirizzo email personale a cui verranno inviate tutte le comunicazioni relative all'utenza che si sta creando. Tutti i campi presenti nel form sono obbligatori, ad eccezione di regione, provincia e comune di nascita che sono da compilare soltanto per i nati in Italia.

Una volta compilati i campi selezionare "PASSAGGIO 3" per procedere con la registrazione.

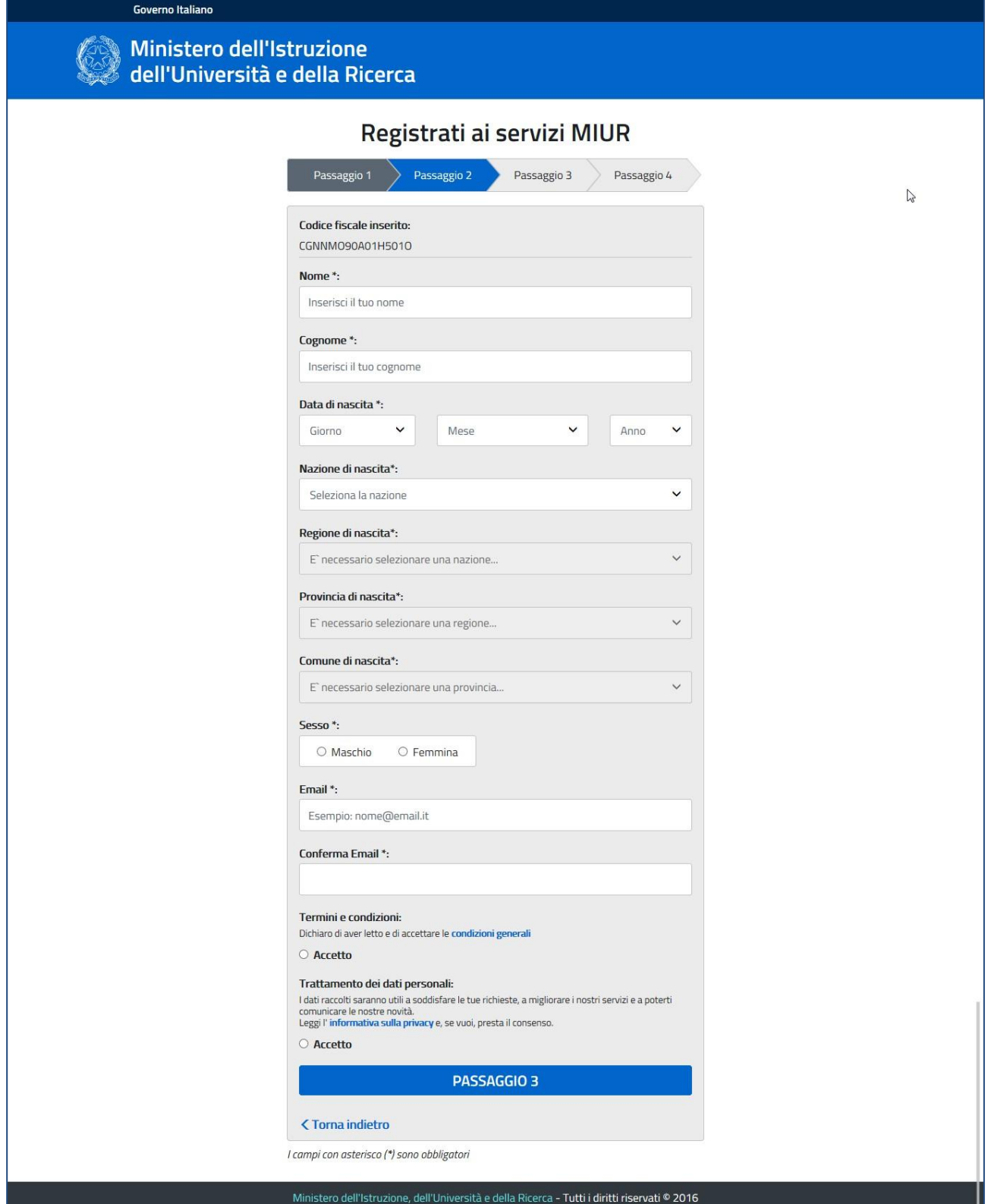

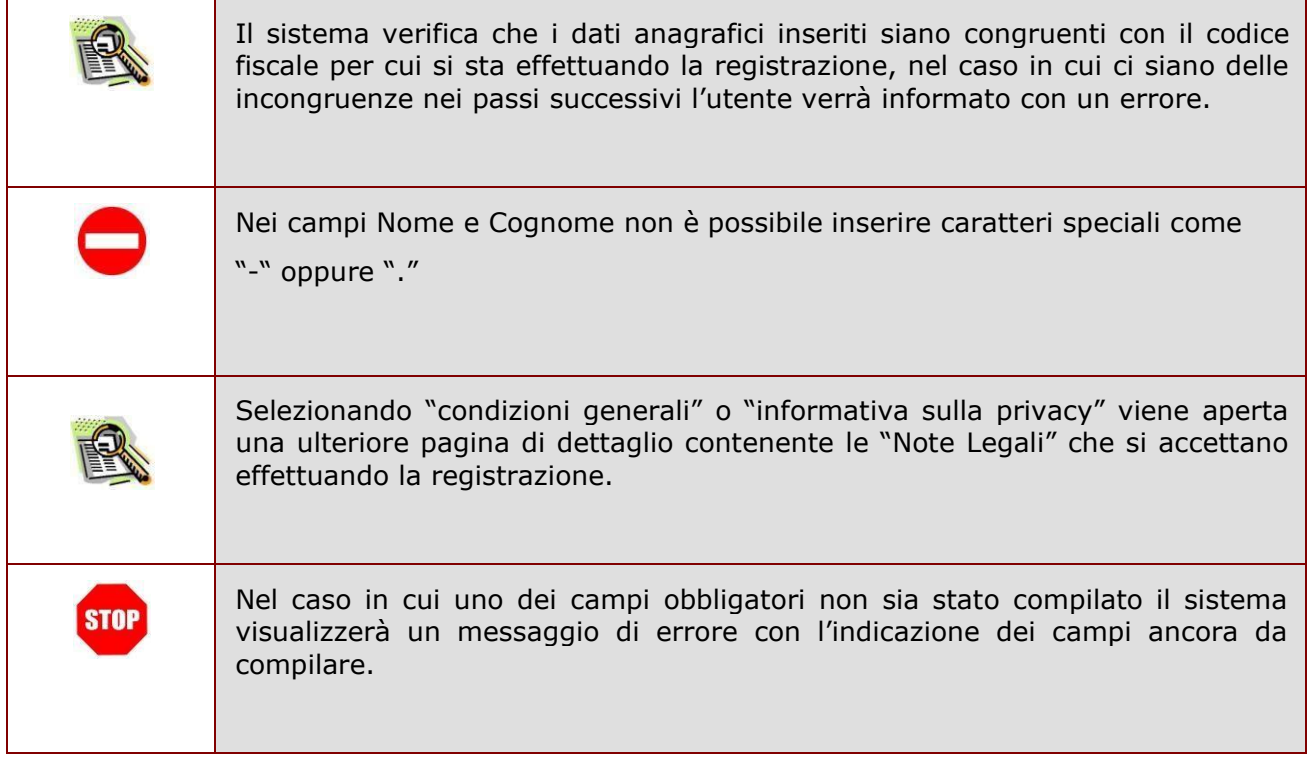

Il terzo passaggio della registrazione consiste nella visualizzazione del riepilogo dei dati inseriti. Se tutti i dati sono corretti selezionare "CONFERMA I TUOI DATI" per procedere con la registrazione, altrimenti selezionare "Torna indietro" per tornare al passaggio precedente ed effettuare le correzioni necessarie.

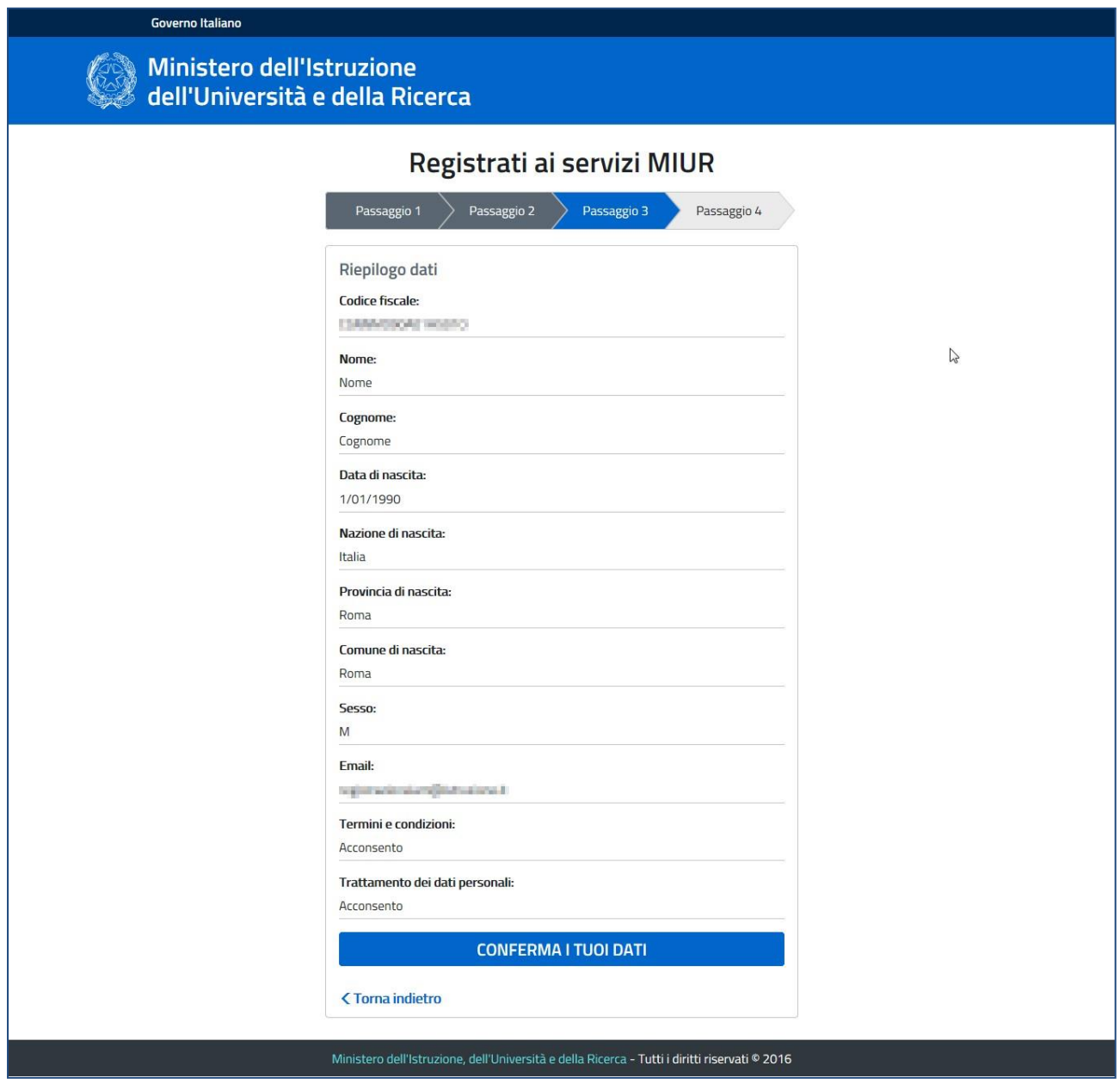

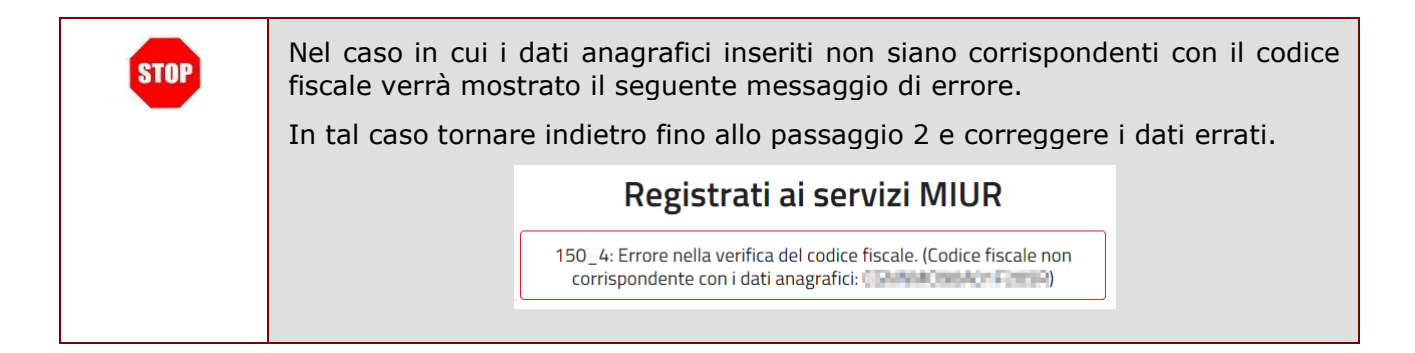

Il quarto passaggio della registrazione informa l'utente che tutti i dati inseriti sono stati memorizzati correttamente, e che gli è stata inviata una email all'indirizzo precedentemente indicato per completare la propria registrazione.

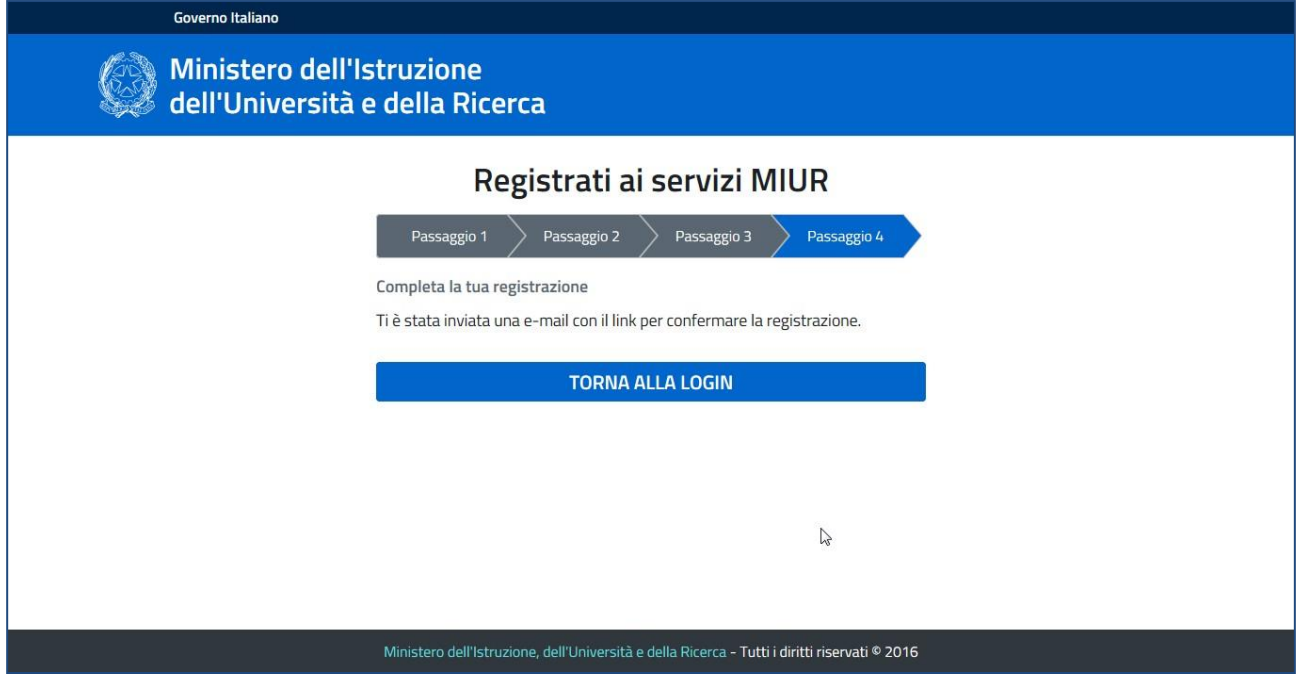

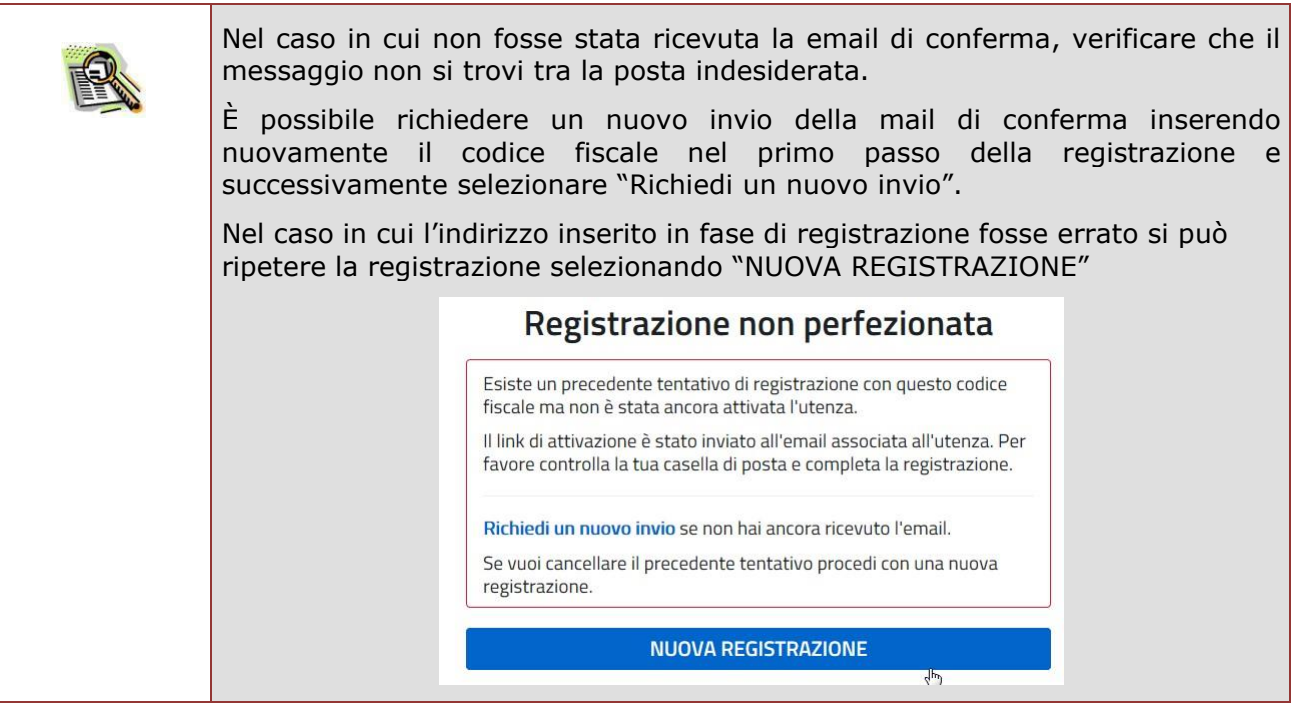

Per confermare la registrazione sarà necessario cliccare sul link riportato nella email inviata all'indirizzo di posta elettronica fornito.

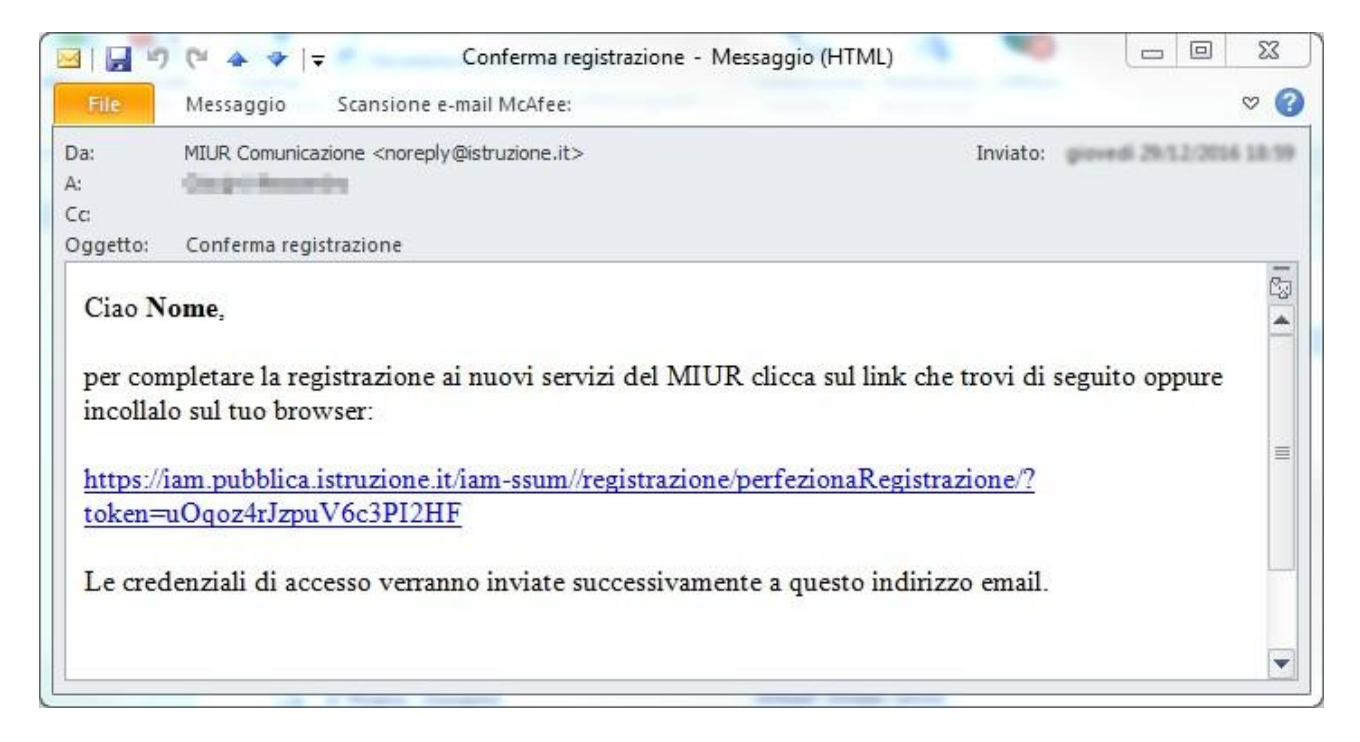

Dopo il click verrà visualizzata una pagina di conferma che informa l'utente che la sua utenza è stata correttamente creata e che gli è stata inviata una seconda email contenente le credenziali di accesso.

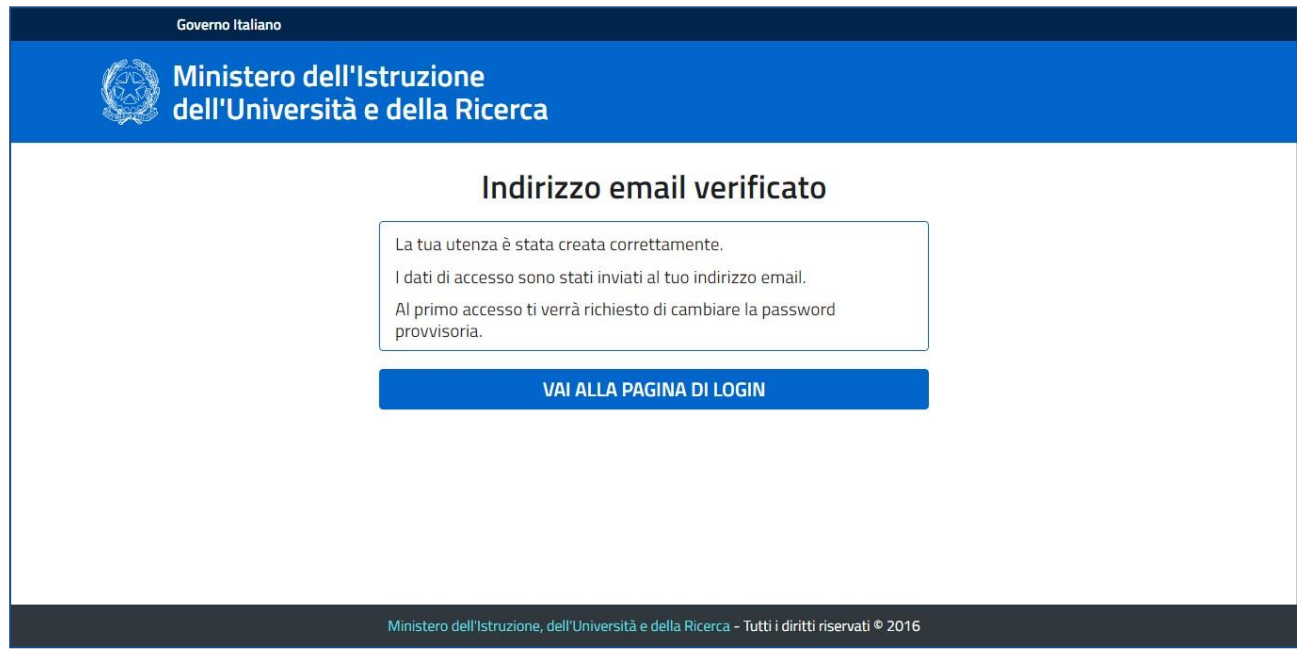

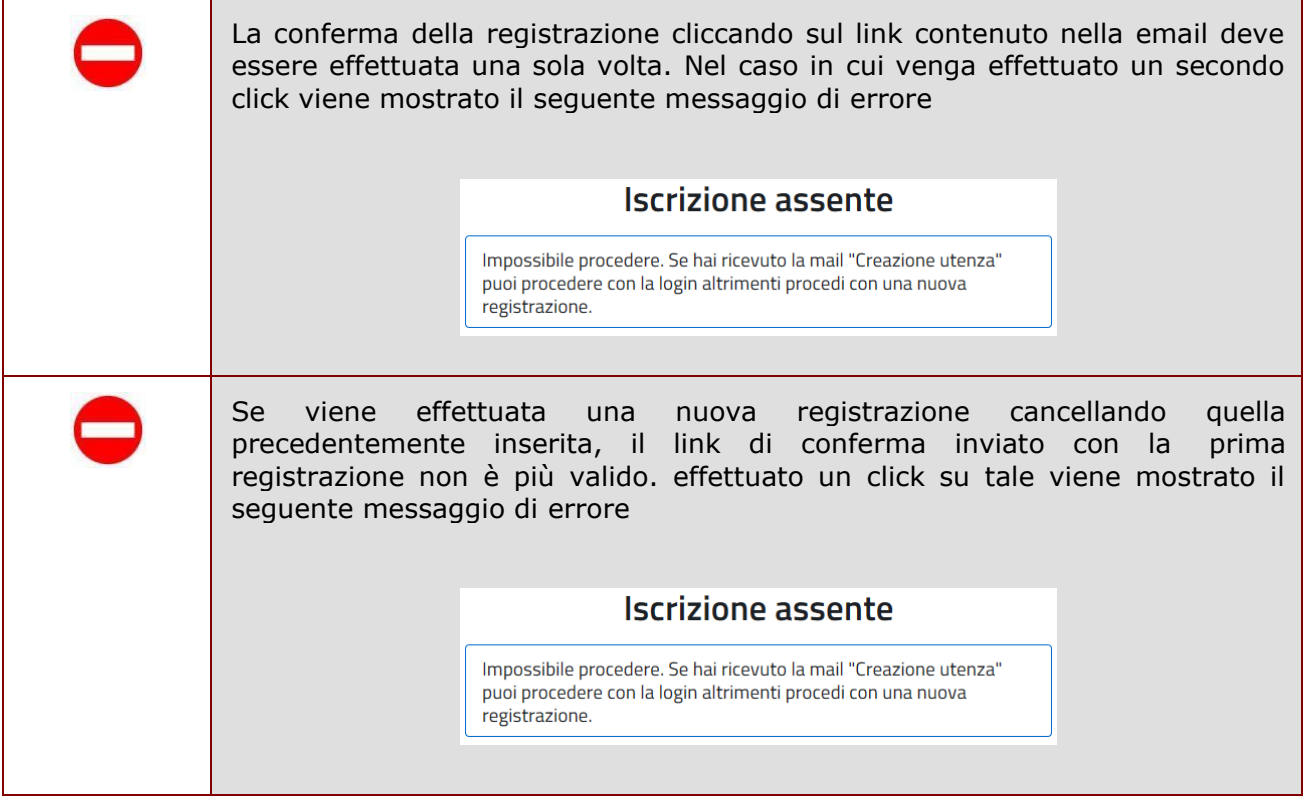

Con le credenziali di accesso ricevute via email sarà possibile effettuare l'accesso utilizzando la pagina di login visualizzabile selezionando "Accedi" dalla Homepage pubblica di uno dei servizi integrati con il nuovo sistema di Identity & Access Management del MIUR, oppure selezionando "TORNA ALLA PAGINA DI LOGIN" presente nella precedente pagina di conferma.

Per ragioni di sicurezza, al primo accesso verrà richiesto all'utente di effettuare la modifica della password che gli è stata inviata.

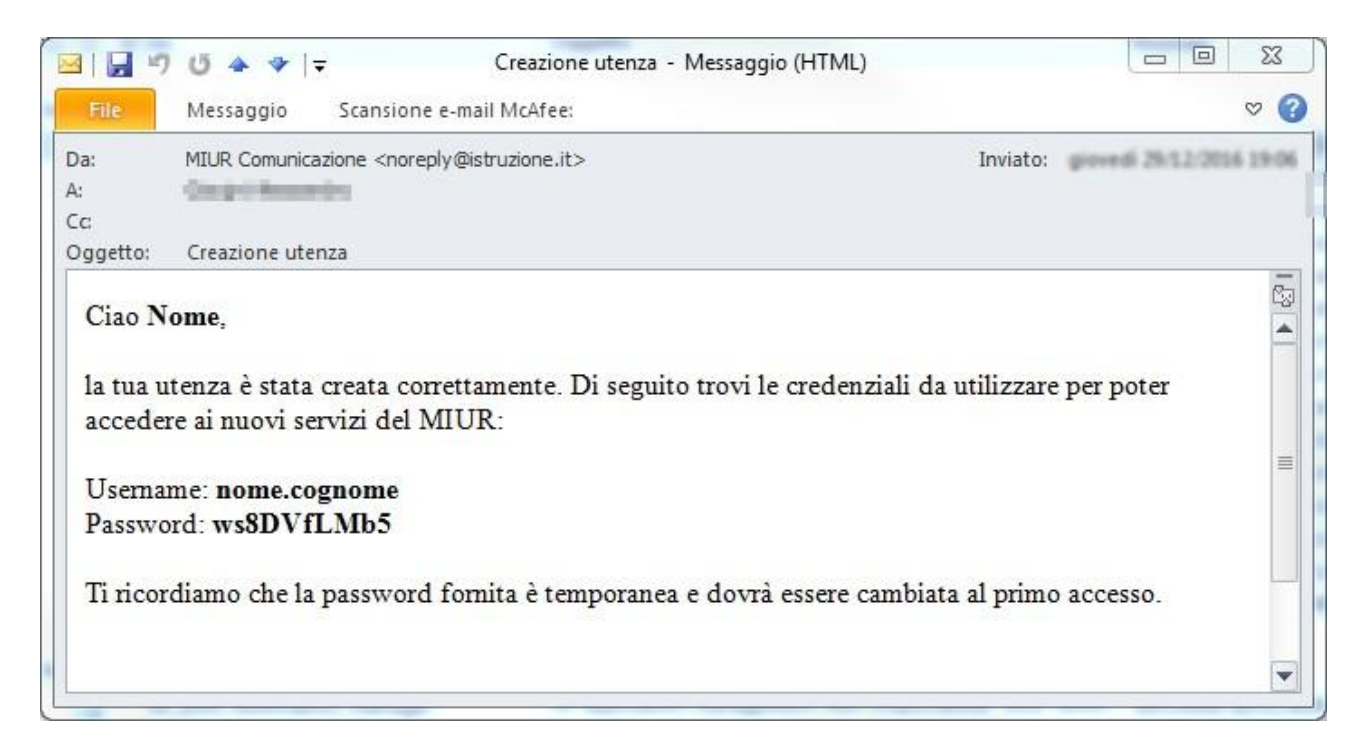

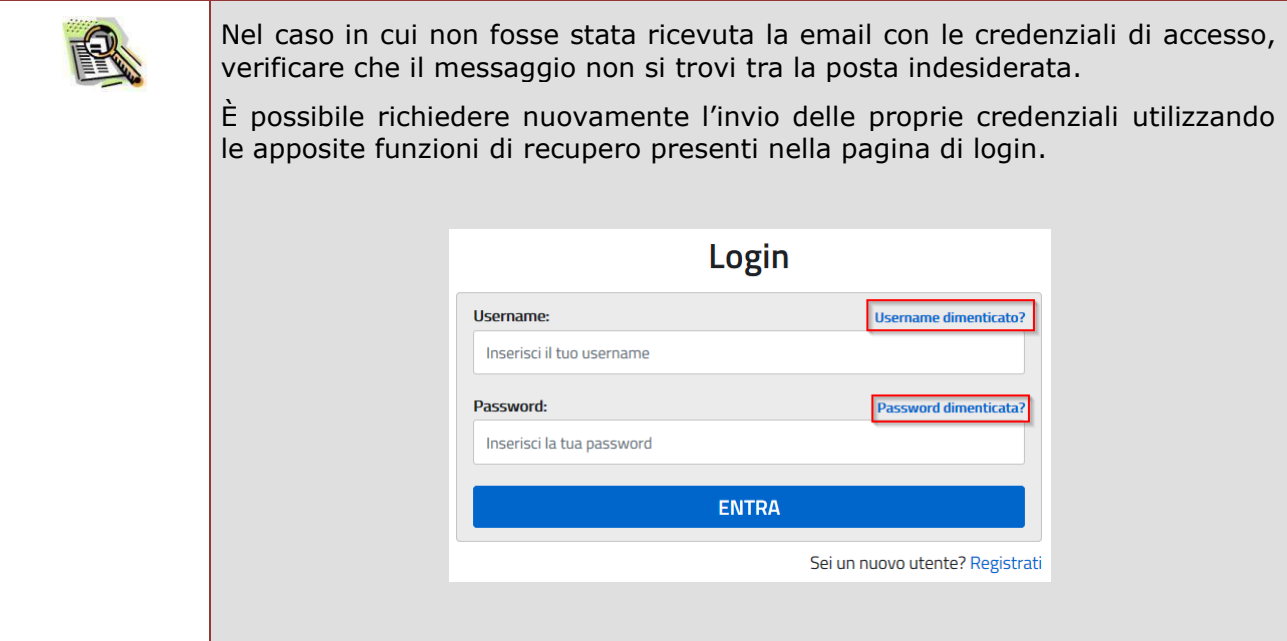

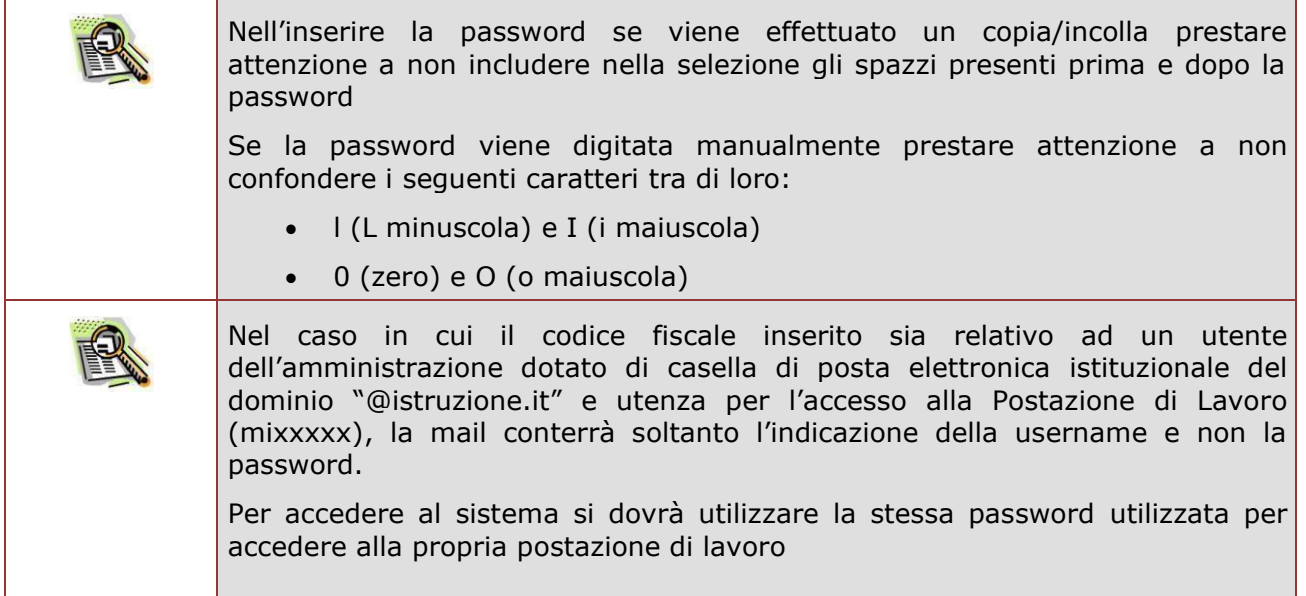

# **3 ACCESSO A UN SERVIZIO**

<span id="page-15-0"></span>Per accedere ad un servizio e quindi visualizzare la pagina di login è sufficiente selezionare "Accedi" dalla Homepage pubblica di uno dei servizi integrati con il nuovo sistema di Identity & Access Management del MIUR.

Per accedere è sufficiente inserire le proprie credenziali di accesso e selezionare "ENTRA" per entrare nella pagina del servizio richiesto.

Al primo accesso alcuni servizi potrebbero richiedere di completare l'abilitazione al servizio chiedendo ulteriori informazioni all'utente

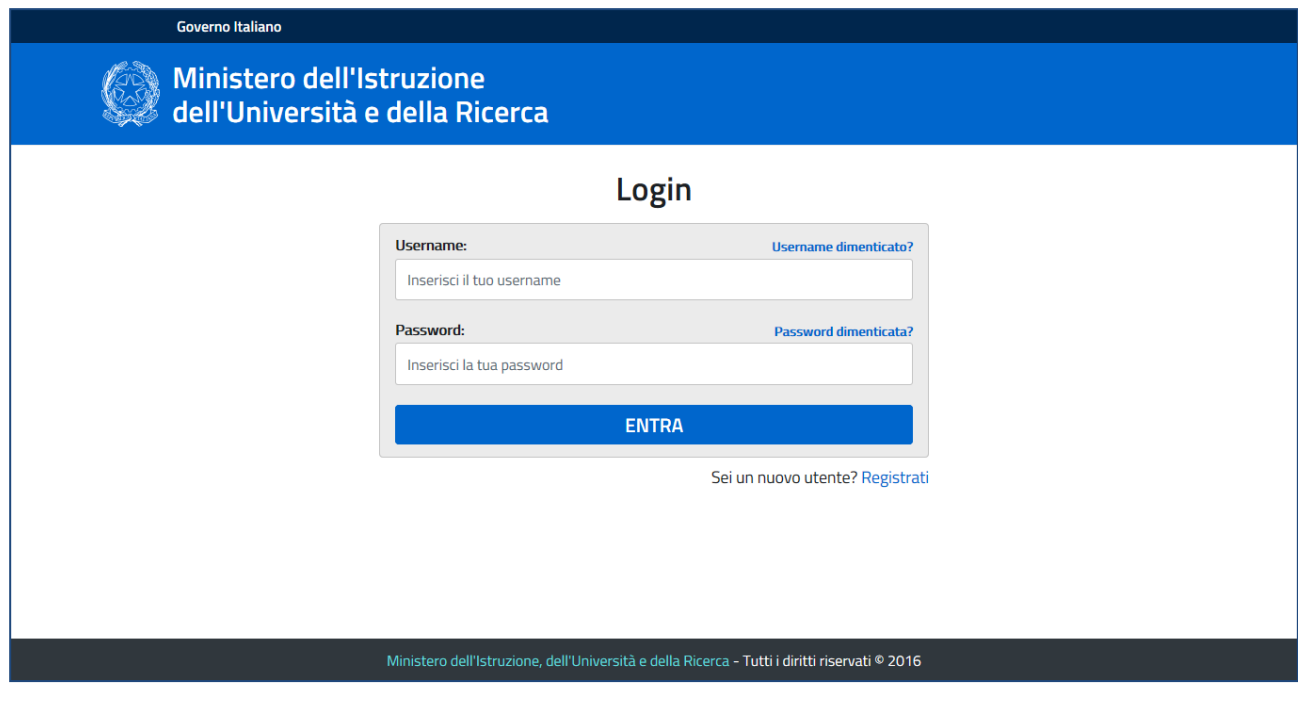

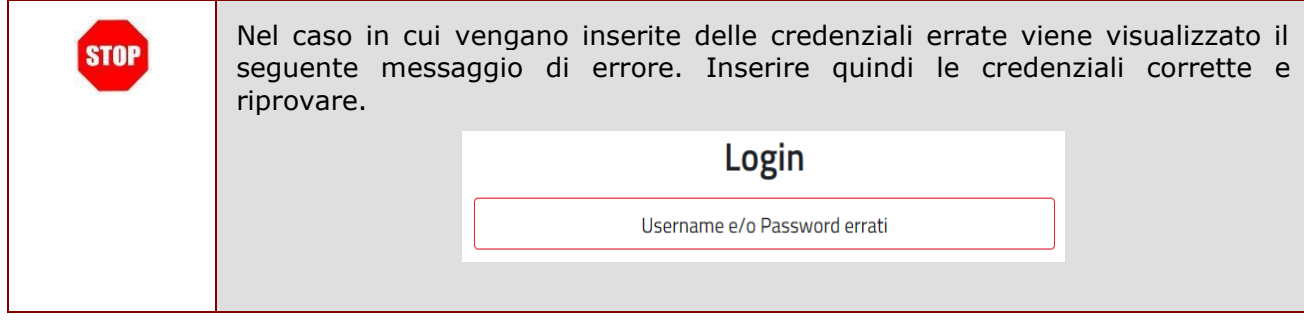

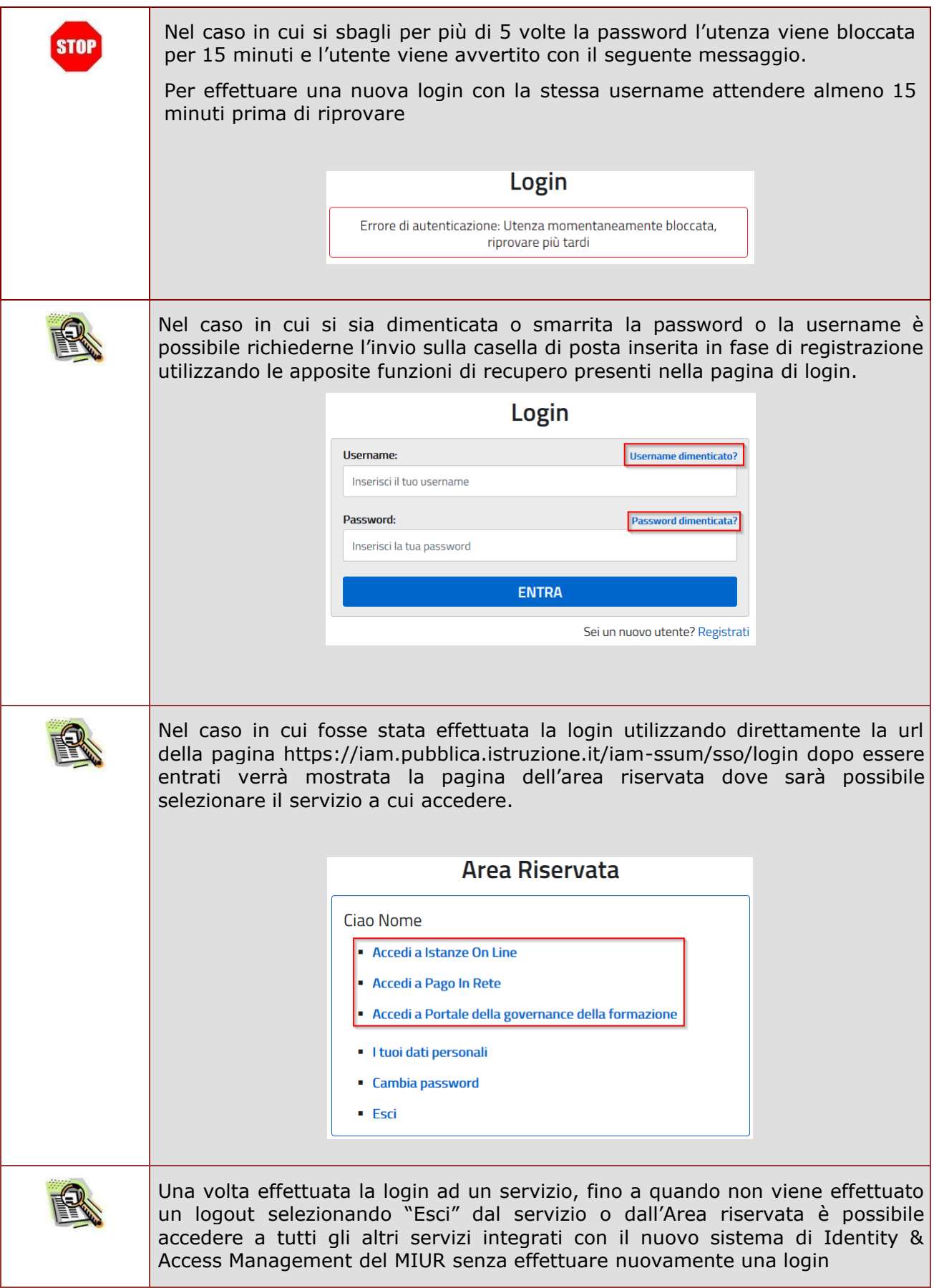

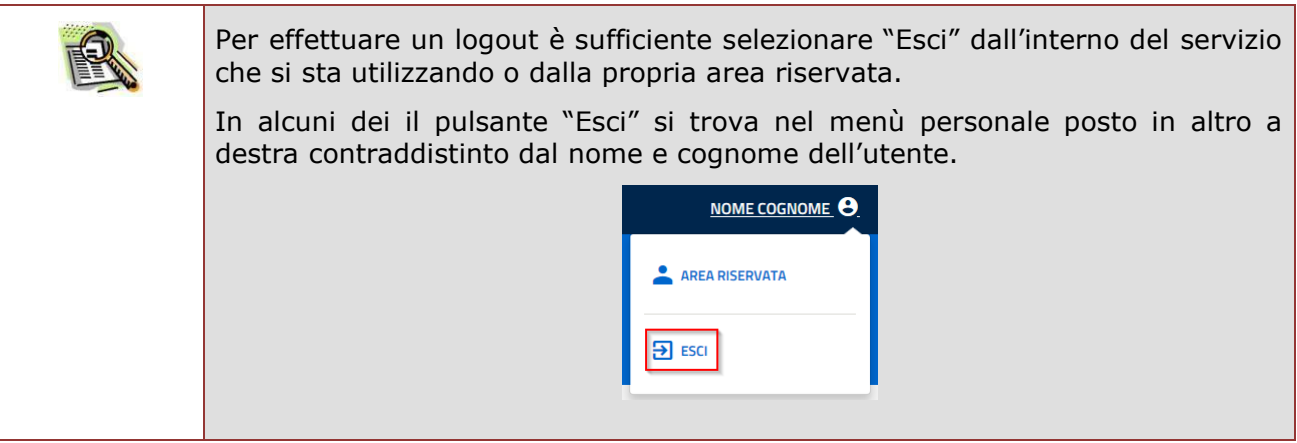

Nel caso in cui si stia effettuando il login per la prima volta o dopo una richiesta di recupero della password verrà visualizzata la seguente schermata che invita l'utente ad effettuare la modifica della password temporanea inviata via email.

Selezionando "MODIFICA PASSWORD" verrà visualizzata la pagina dedicata alla modifica della password.

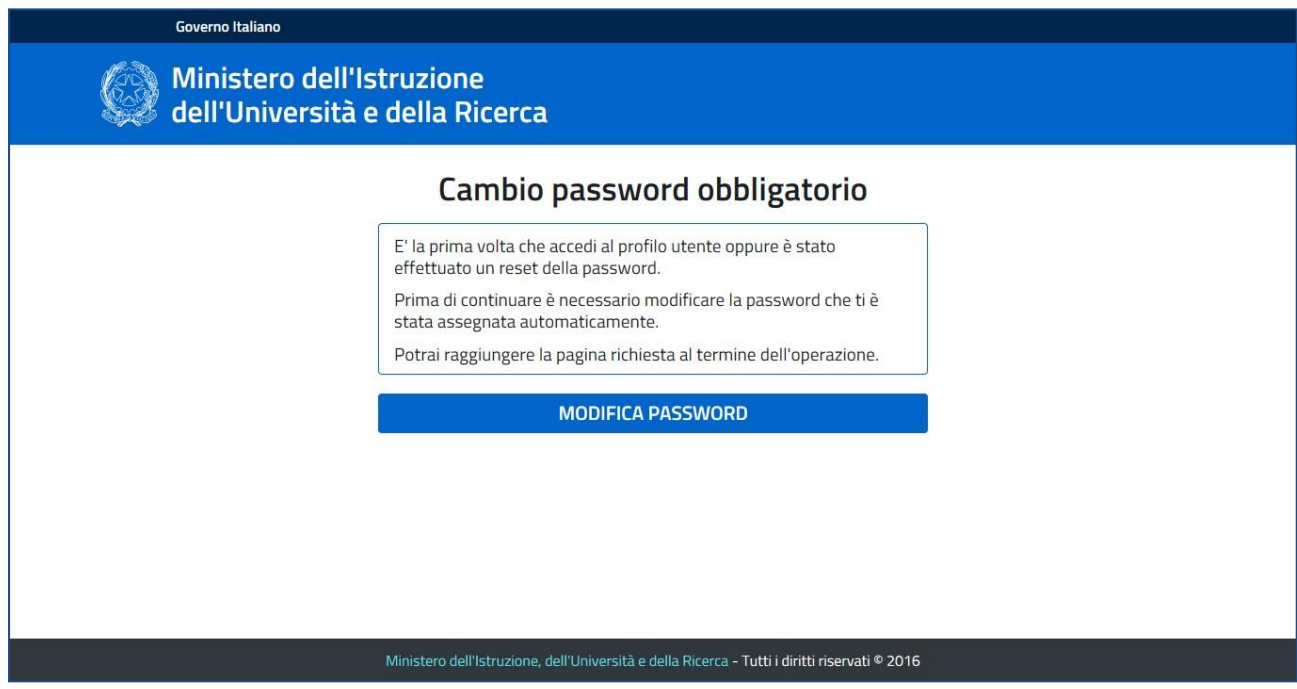

Per effettuare il cambio della password è sufficiente inserire la vecchia password con cui si è effettuato l'accesso e la nuova password, ripetendola una seconda volta per effettuare una validazione.

Una volta effettuato il cambio della password viene visualizzato un messaggio di conferma e quindi l'utente può continuare la propria navigazione.

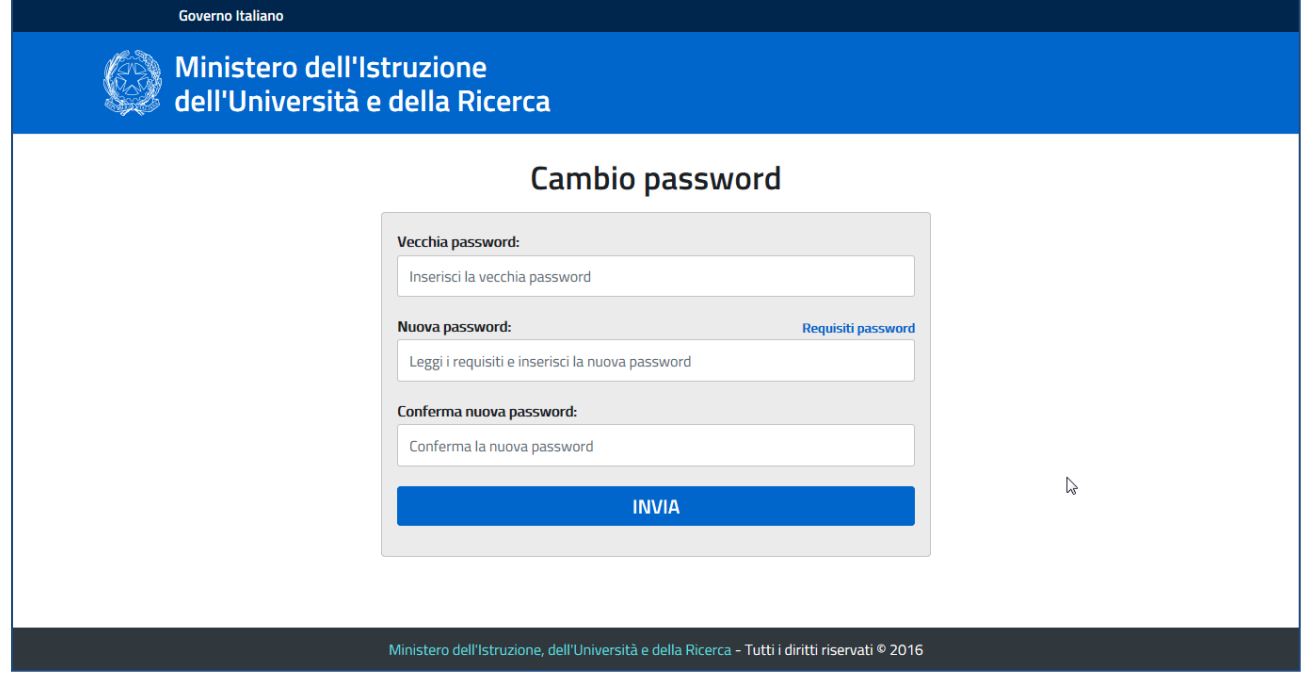

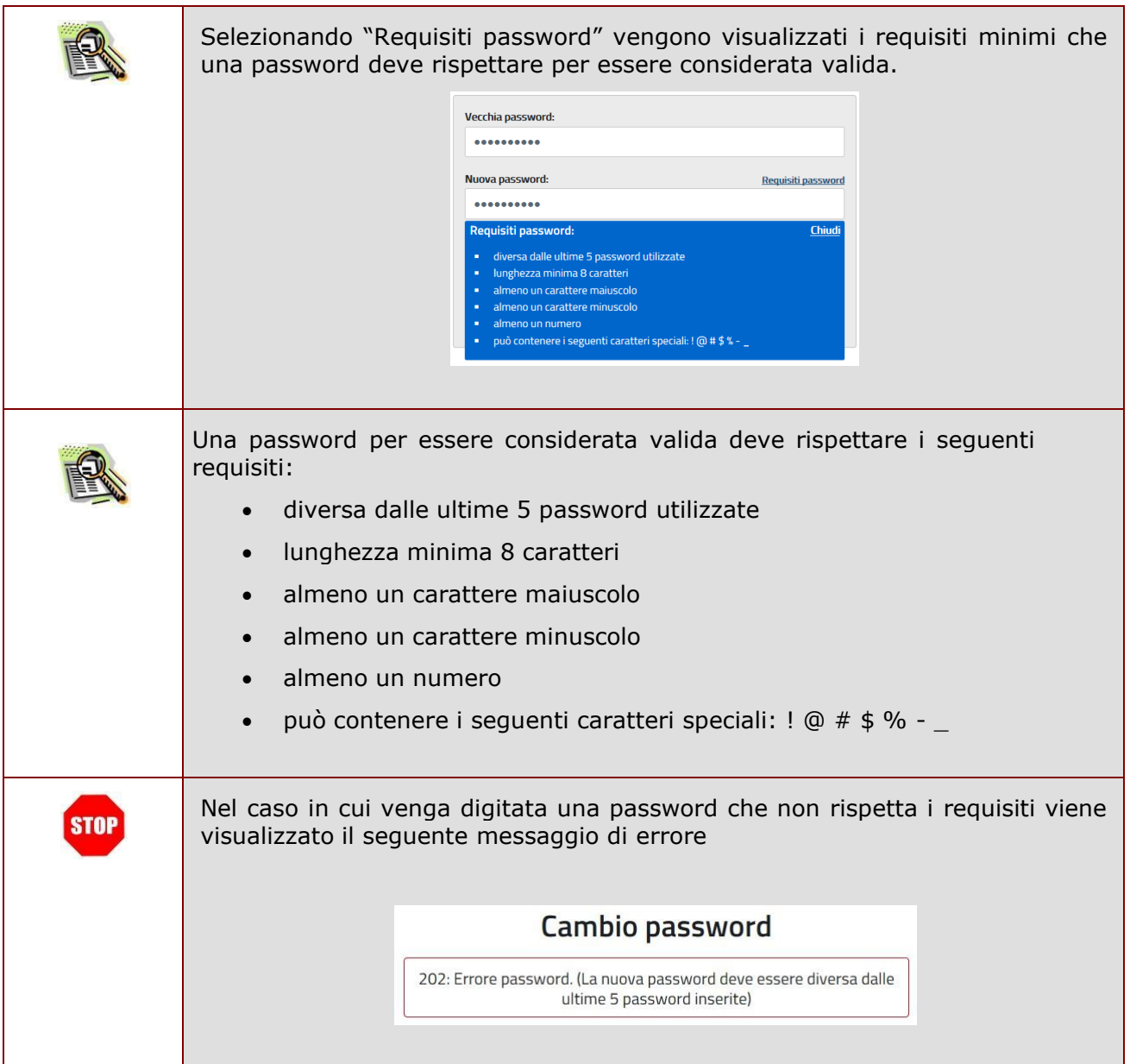

## 3.1 RECUPERO DELLA USERNAME

<span id="page-20-0"></span>È possibile effettuare il recupero della propria username selezionando "Username dimenticato?" nella pagina di login.

Per effettuare il recupero inserire il codice fiscale a cui è associata una utenza e selezionare la casella di sicurezza "Non sono un robot".

Una volta effettuata la richiesta sarà inviata una email contenente la username all'indirizzo di posta elettronica utilizzato in fase di registrazione.

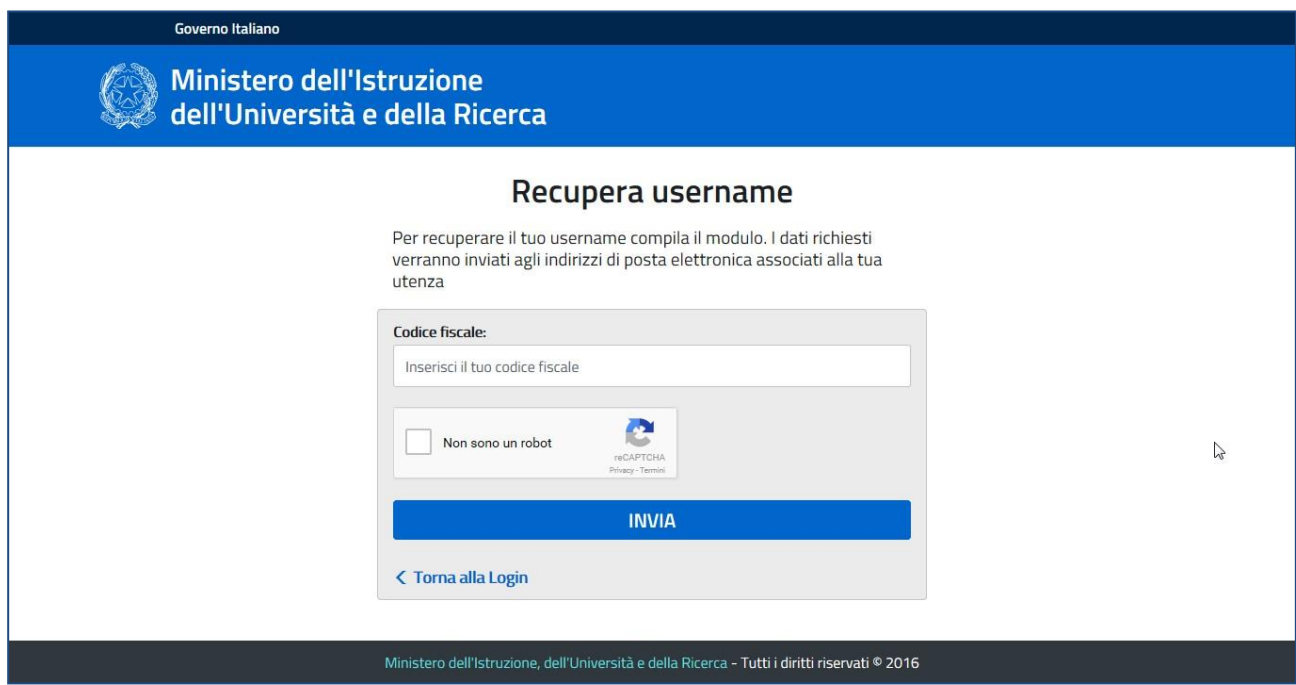

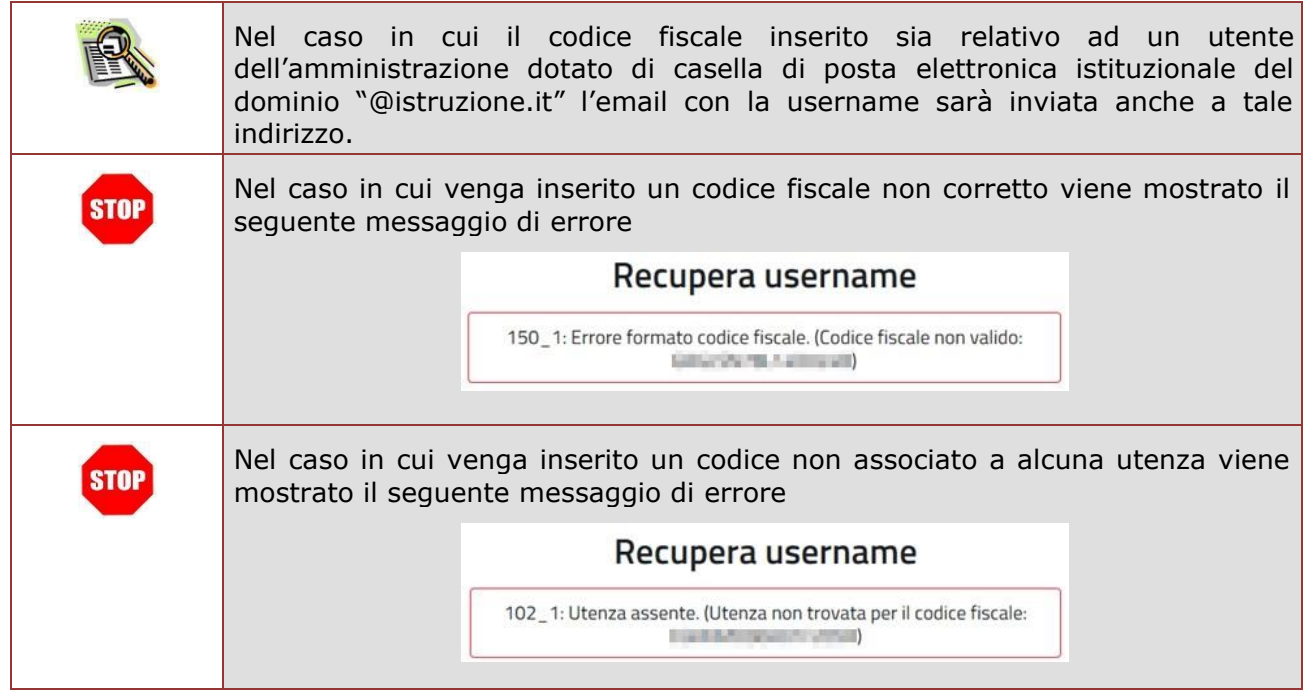

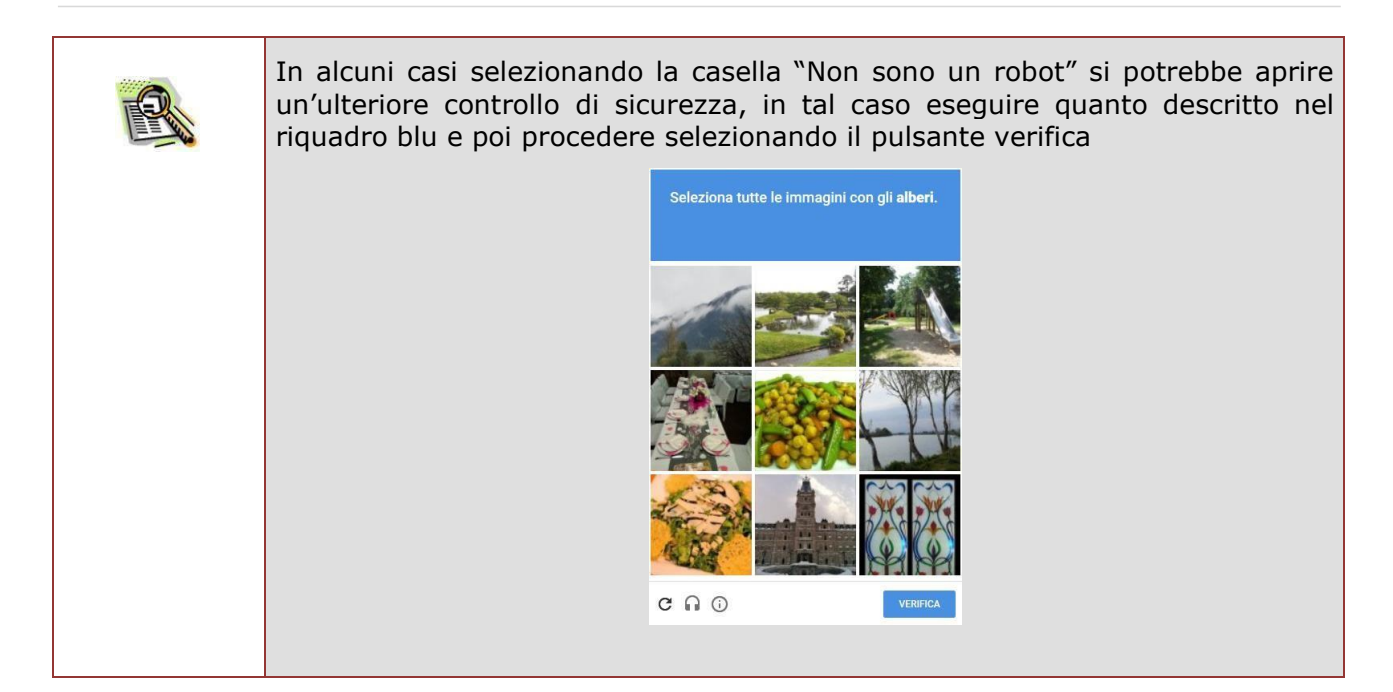

## 3.2 RECUPERO DELLA PASSWORD

<span id="page-22-0"></span>È possibile effettuare il recupero della propria password selezionando "Password dimenticata?" nella pagina di login.

Per effettuare il recupero inserire la propria username e selezionare la casella di sicurezza "Non sono un robot".

Una volta effettuata la richiesta sarà inviata una email contenente una nuova password all'indirizzo di posta elettronica utilizzato in fase di registrazione. La password ricevuta dovrà essere cambiata al successivo accesso al sistema.

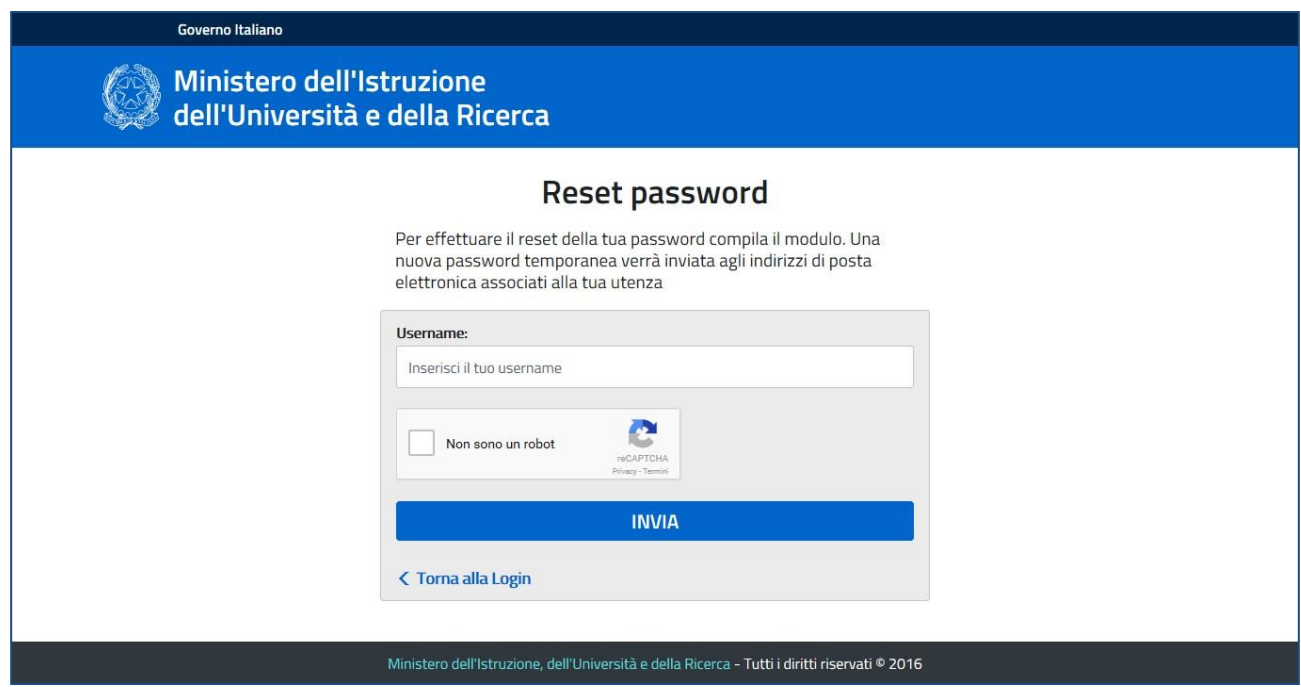

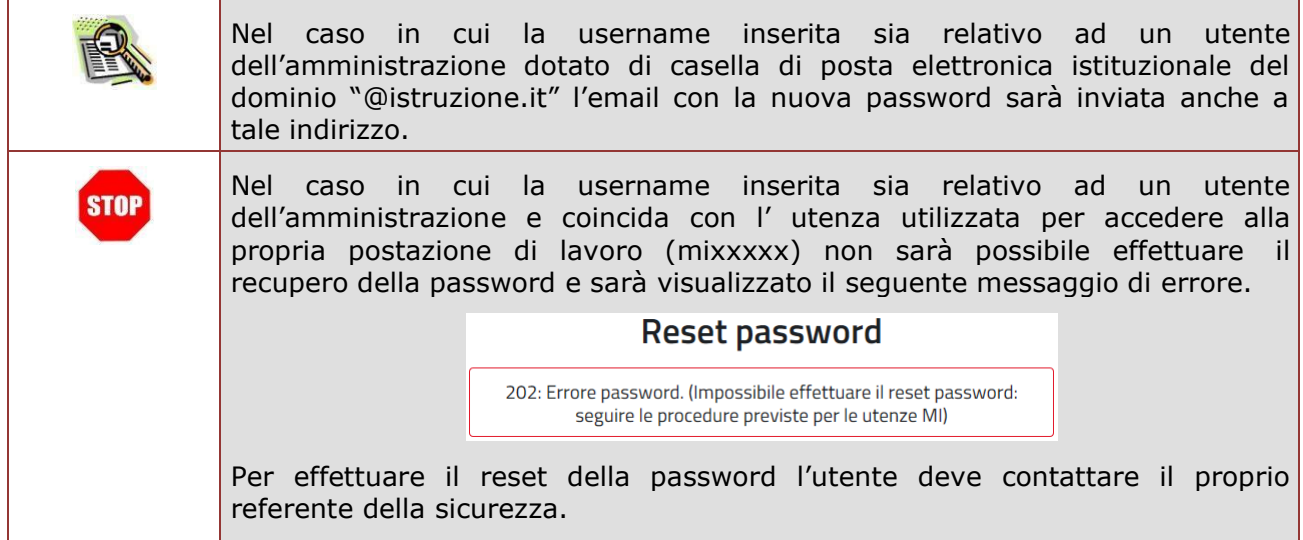

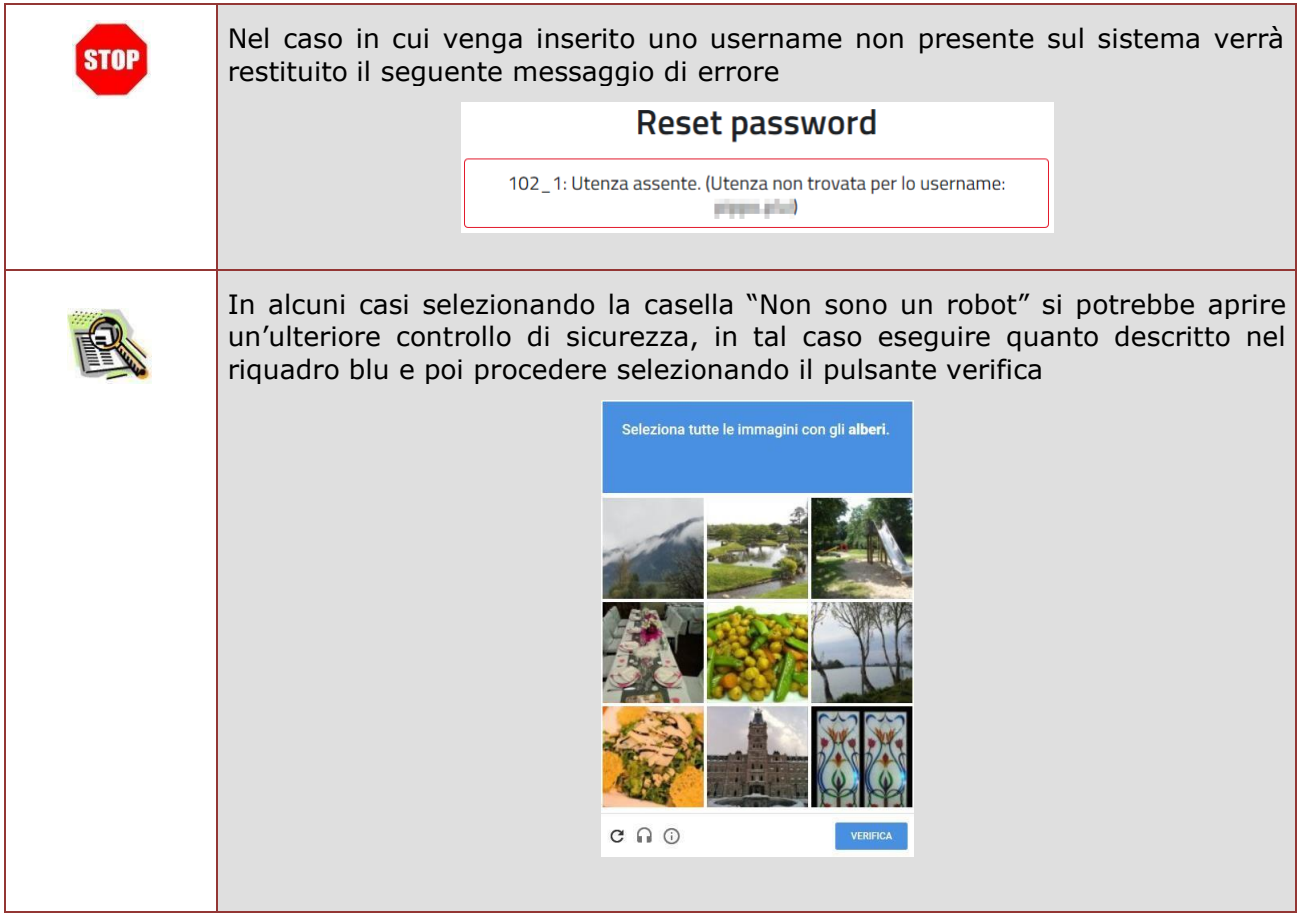

## **4 AREA RISERVATA**

<span id="page-24-0"></span>Selezionando "Area Riservata" dall'interno di uno dei servizi integrato con il nuovo sistema di Identity & Access Management o effettuando la login utilizzando direttamente la url della pagina di accesso<https://iam.pubblica.istruzione.it/iam-ssum/sso/login> si acede alla propria area riservata, da dove sarà possibile effettuare le seguenti operazioni:

- accedere ad uno dei servizi integrati;
- visualizzare ed eventualmente modificare i propri dati personali;
- modificare l'indirizzo email personale;
- cambiare la propria password di accesso.

La propria area riservata è sempre raggiungibile anche utilizzando la seguente url <https://iam.pubblica.istruzione.it/iam-ssum/profilo/home>

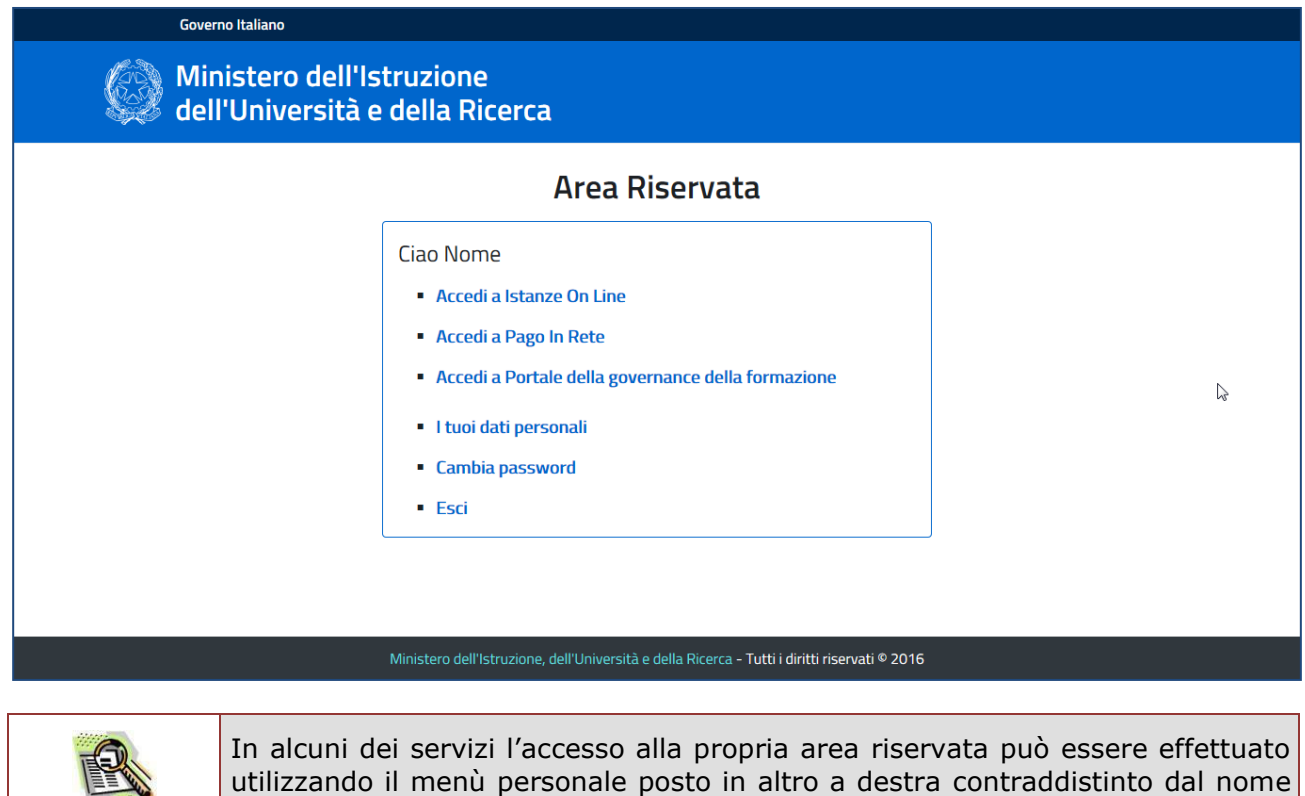

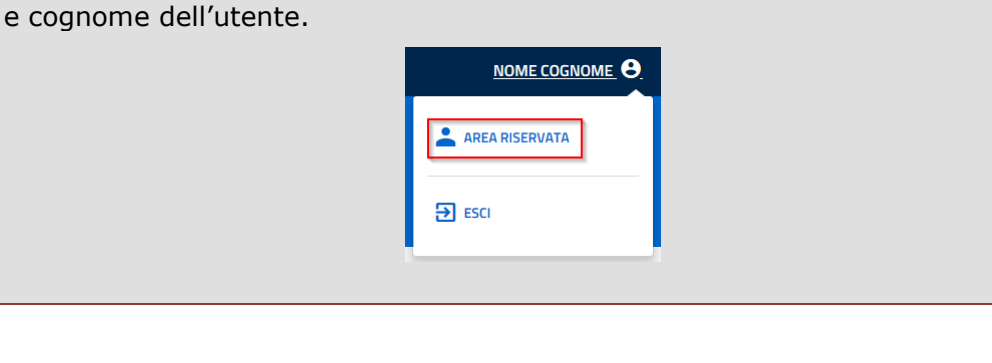

## 4.1 VISUALIZZAZIONE E MODIFICA DEI PROPRI DATI PERSONALI

<span id="page-25-0"></span>Selezionando "I tuoi dati personali" dall'interno dell'area riservata è possibile visualizzare i dati anagrafici personali inseriti in fase di registrazione.

Selezionando "MODIFICA I TUOI DATI PERSONALI" sarà possibile effettuare la modifica del proprio Nome e Cognome, a patto che questi siano compatibili con il codice fiscale legato all'utenza; tutti gli altri dati non sono modificabili in quanto implicherebbero una variazione del codice fiscale.

Selezionando "Modifica email" è possibile richiedere la modifica della propria email personale.

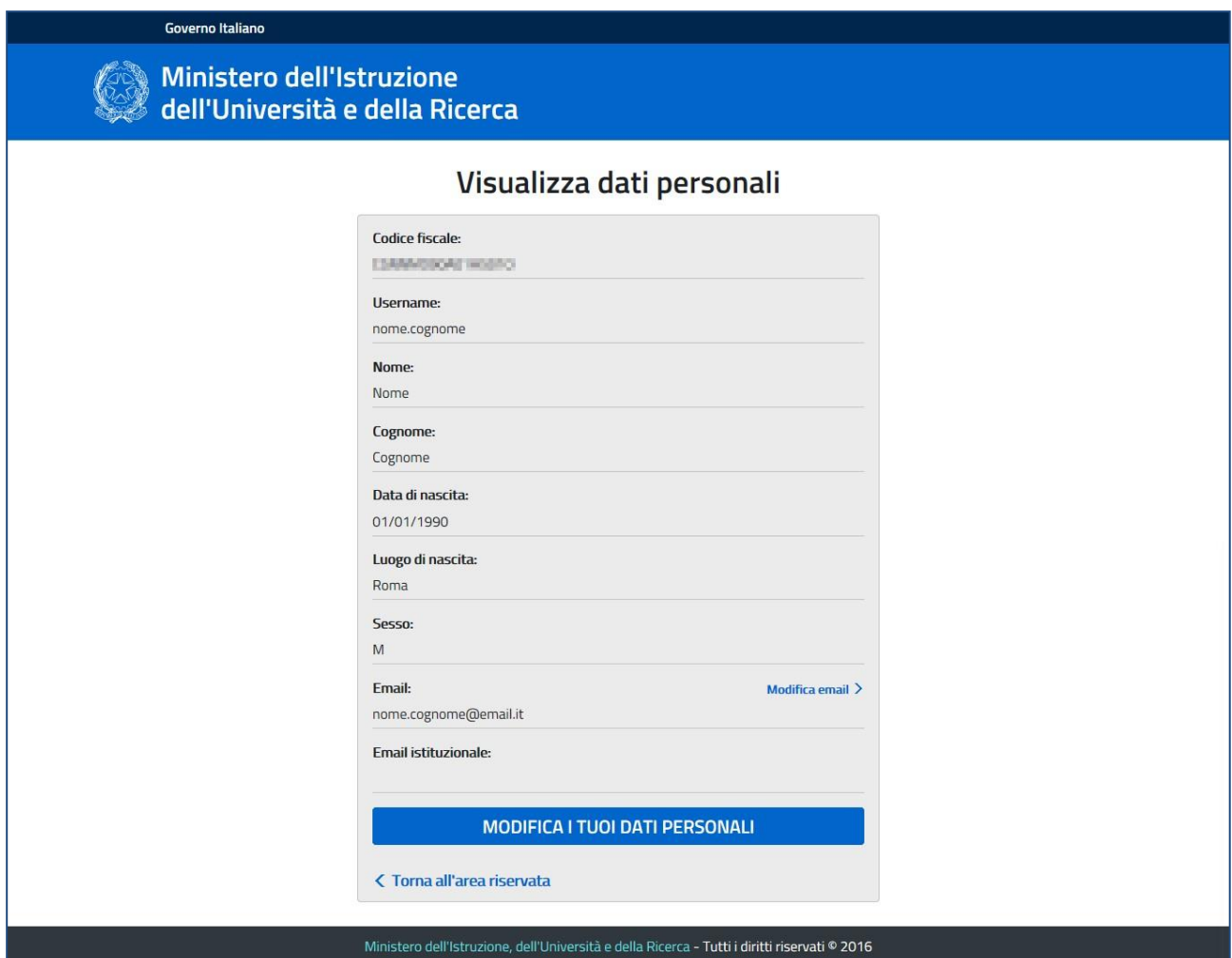

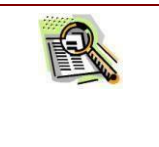

Nel caso in cui l'utente loggato sia un utente dell'amministrazione dotato di casella di posta elettronica istituzionale del dominio "@istruzione.it" tale indirizzo sarà visualizzato nel campo "Email istituzionale".

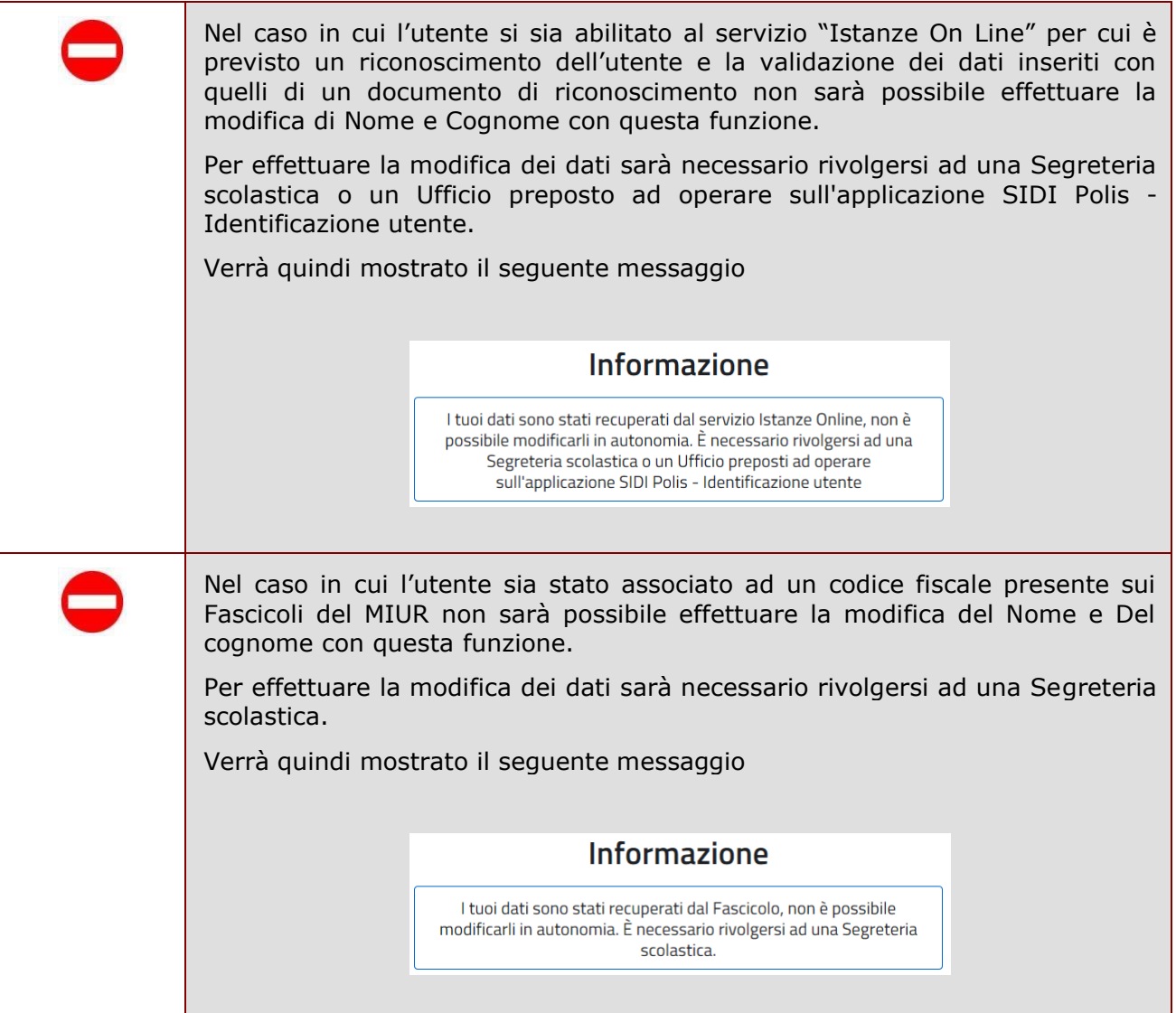

## 4.2 MODIFICA DELL'INDIRIZZO EMAIL PERSONALE

<span id="page-27-0"></span>Selezionando "Modifica email" all'interno della pagina di visualizzazione dei propri dati personali è possibile richiedere la modifica della propria email personale.

Per effettuare la modifica sarà sufficiente inserire due volte il nuovo indirizzo email e selezionare "INVIA", verrà quindi inviata una email di conferma per verificare la correttezza del nuovo indirizzo email, cliccando sul link contenuto nella email di conferma il nuovo indirizzo sarà validato e sostituirà il precedente.

Fino a quando non verrà effettuata la conferma della nuova email, l'indirizzo email utilizzato dal sistema rimarrà invariato.

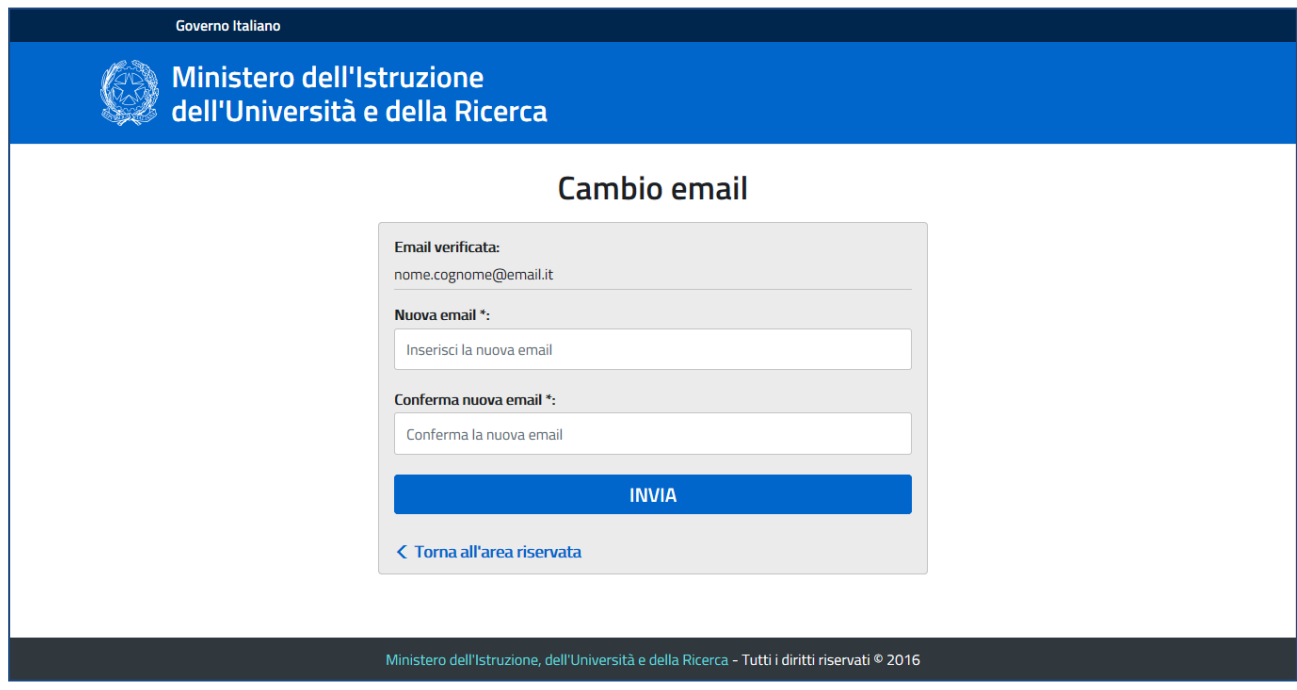

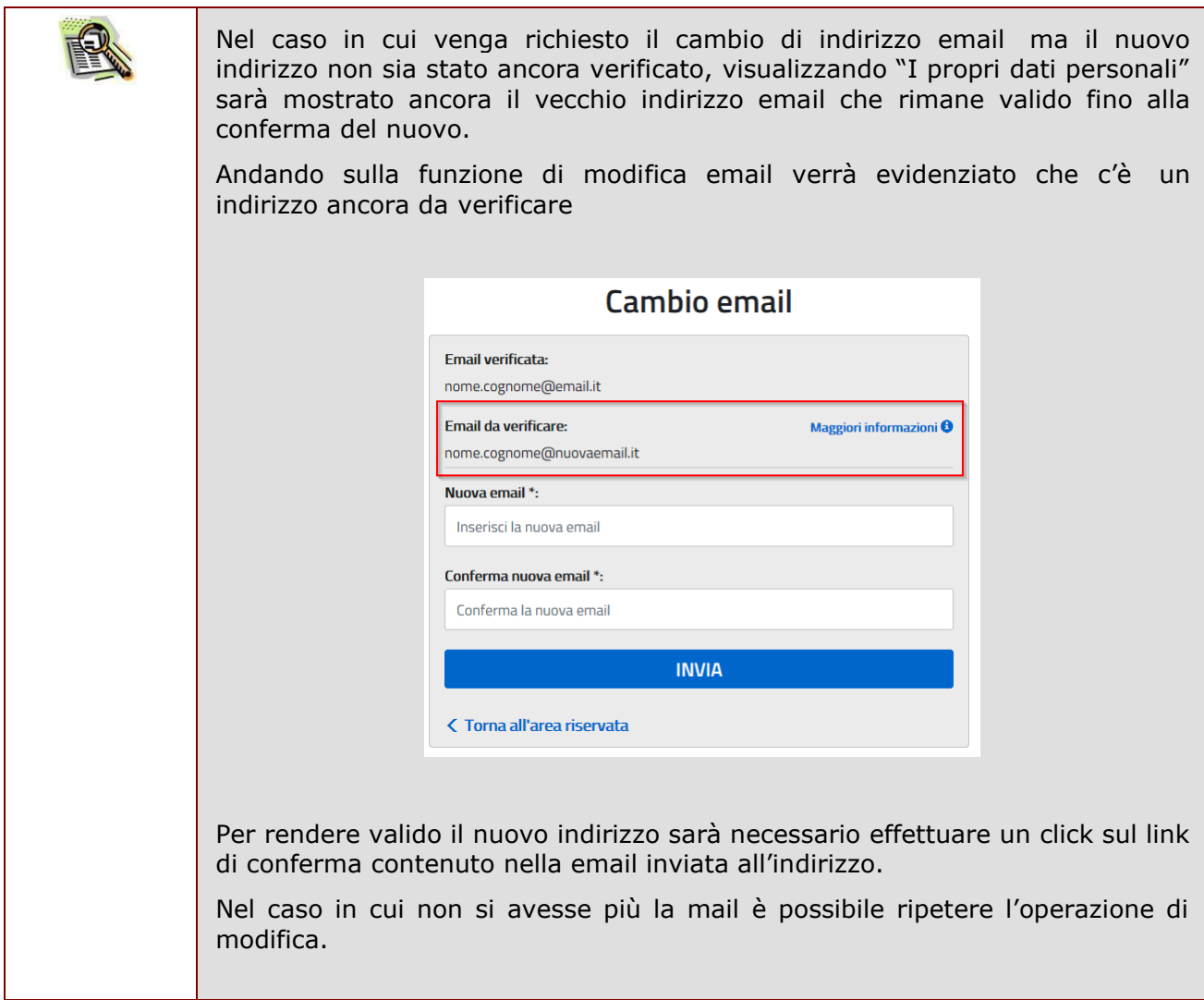

## 4.3 CAMBIO DELLA PASSWORD

<span id="page-29-0"></span>Selezionando "Cambia password" dall'interno dell'area riservata è possibile effettuare la modifica della propria password di accesso.

Per effettuare il cambio della password è sufficiente inserire la password con cui si è effettuato l'accesso e la nuova password, ripetendola una seconda volta per effettuare una validazione. Una volta effettuato il cambio della password viene visualizzato un messaggio di conferma e quindi l'utente può continuare la propria navigazione.

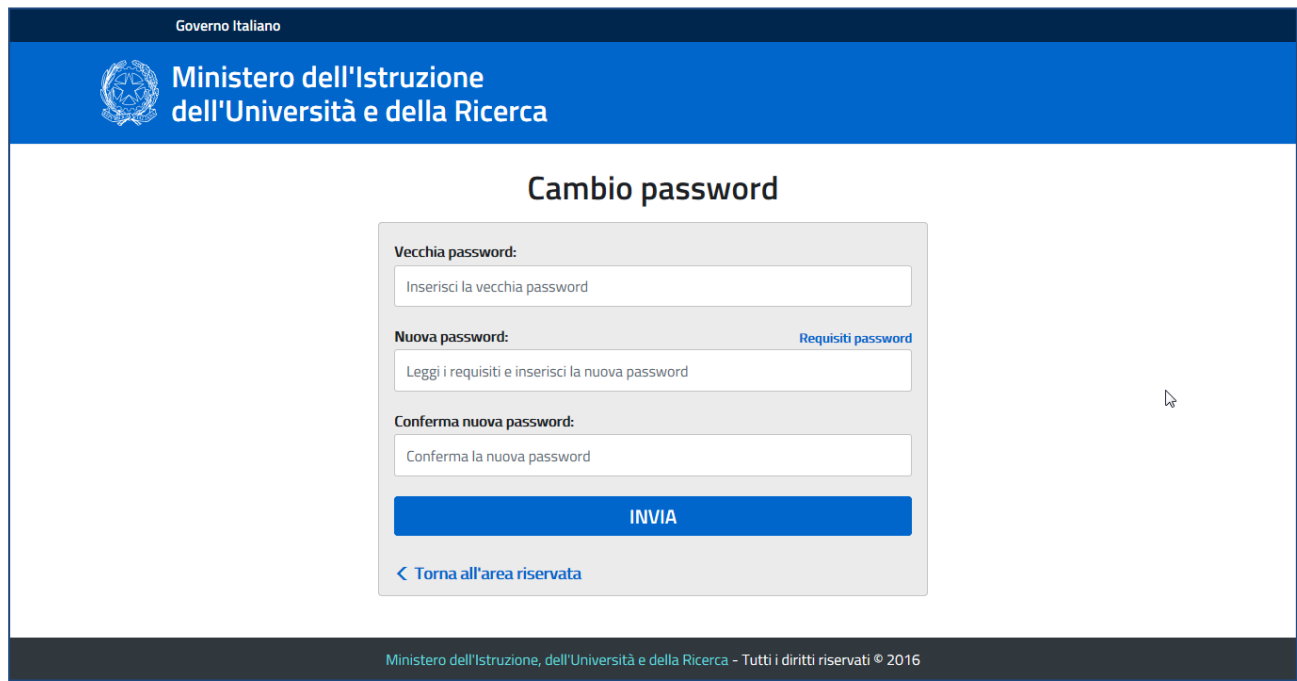

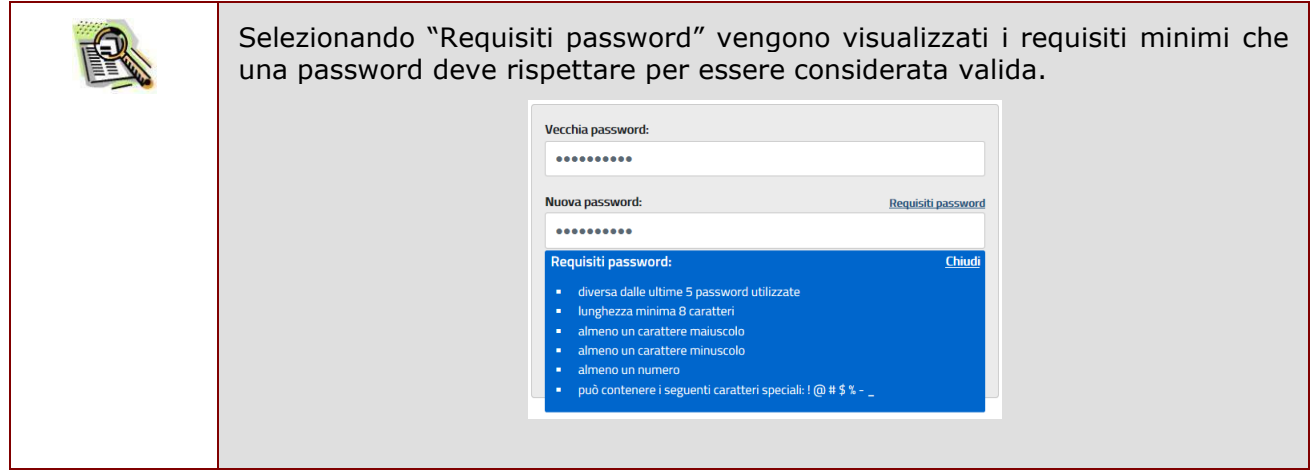

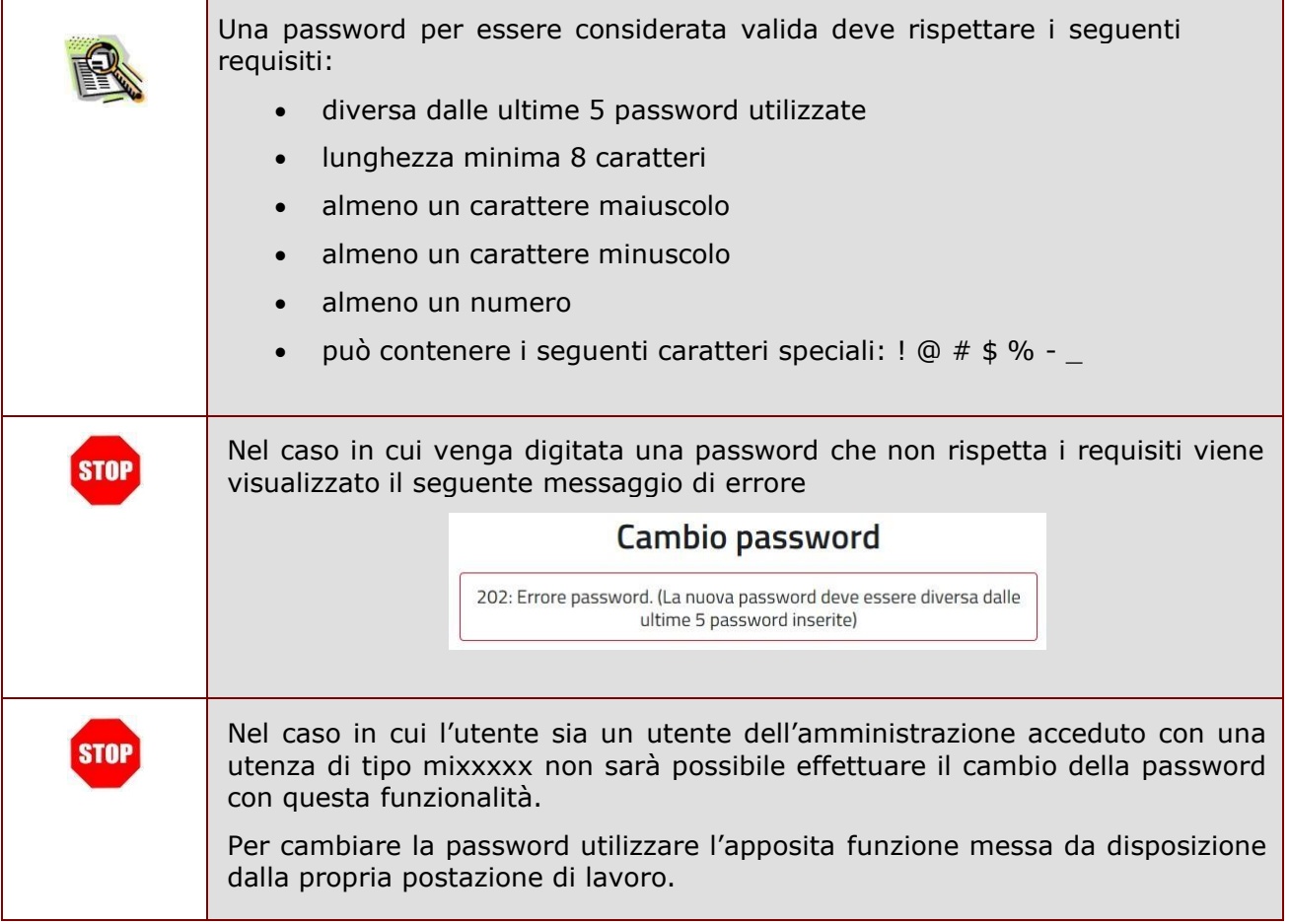